1

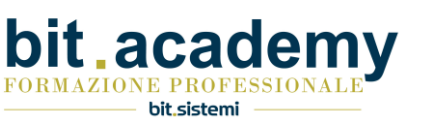

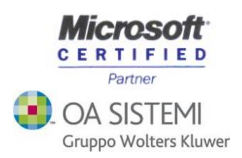

# GUIDA PER L'AGGIORNAMENTO A SUITE NOTARO 5.0 SP2b

 $\overline{a}$ 

La presente guida illustra le operazioni da eseguire per un corretto aggiornamento del programma SUITE NOTARO.

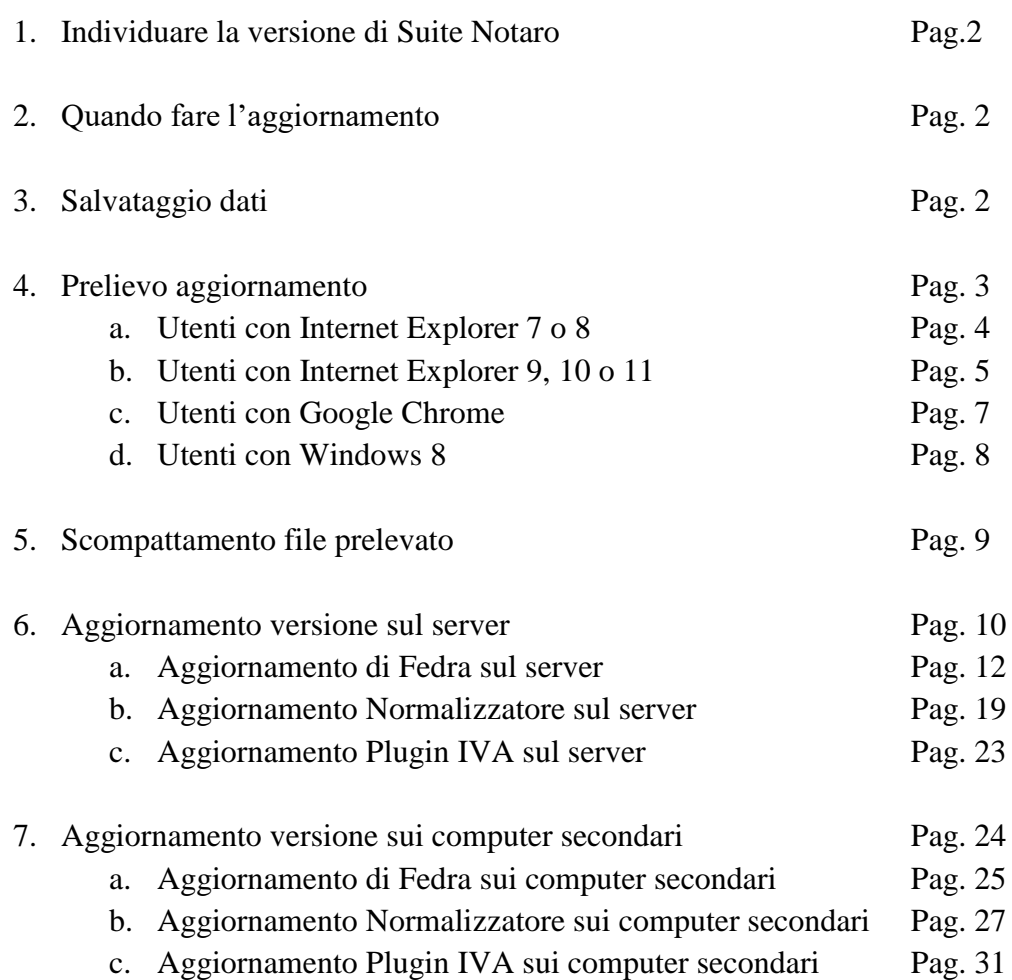

Attenzione!!! E' opportuno seguire attentamente e scrupolosamente le indicazioni riportate da pagina 12 a pagina 18, pena il non funzionamento di Fedra.

# E al termine dell'aggiornamento riavviare e accedere al server come indicato sull'ultima pagina di questa guida, pena il non corretto funzionamento di Suite Notaro

#### 1) Individuare la versione di Suite Notaro

Prima di procedere con la presente guida è opportuno, verificare la versione in uso di Suite Notaro: è sufficiente lanciare il programma da una qualsiasi postazione

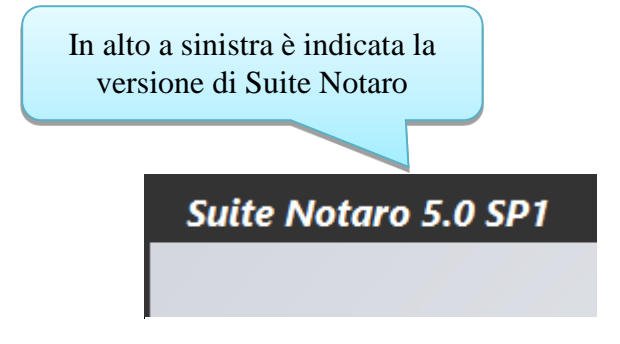

Potete procedere all'aggiornamento solo se la versione in vostro possesso è almeno la **5.0**, oppure la **5.0 SP1**

Se non state utilizzando almeno la versione 5.0, prima di procedere con la presente guida, dovete seguire le indicazioni inviatevi a suo tempo e prelevabili al seguente link: <http://www.bitsistemi.it/download/GuidaAggiornamento5.pdf>

Gli utenti che utilizzano la sincronia dei dati tra due o più studi (Gsr) **non possono** fare questo aggiornamento in autonomia: verranno contattati direttamente dall'assistenza per pianificare insieme l'aggiornamento da parte dei nostri tecnici. Gli utenti di Suite Notaro.SaaS, saranno aggiornati in automatico nelle ore notturne dei giorni 11, 12, e 13 settembre e quindi non devono seguire le indicazioni di questa guida.

#### 2) Quando fare l'aggiornamento

Si consiglia di eseguire l'aggiornamento a prima mattina. Si fa presente che durante la procedura di aggiornamento non è possibile lavorare in SUITE NOTARO su nessun computer.

#### 3) Salvataggio degli archivi

Effettuare il salvataggio degli archivi con la procedura utilizzata normalmente.

E' fondamentale prima di procedere all'aggiornamento avere una copia di riserva dei dati.

# 4) Prelievo aggiornamento

Per prelevare l'aggiornamento cliccare *[Qui](http://www.bitsistemi.it/download/50SP2.exe)* (cliccare sulla parola *Qui* visualizzando sullo schermo del pc la presente guida).

Il prelievo può essere fatto da una qualsiasi postazione di lavoro.

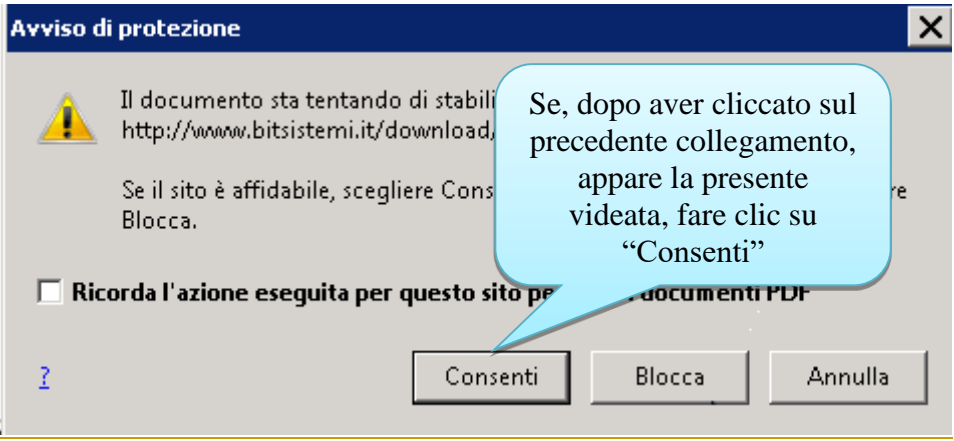

Proseguire con le indicazioni presenti a pagina 4 se utilizzate Internet Explorer 7 o 8.

Proseguire con le indicazioni presenti a pagina 5 se utilizzate Internet Explorer 9, 10 o 11.

Proseguire con le indicazioni presenti a pagina 7 se utilizzate Google Chrome.

4.a) Gli utenti che utilizzano Internet Explorer 7 o 8 avranno le seguenti schermate:

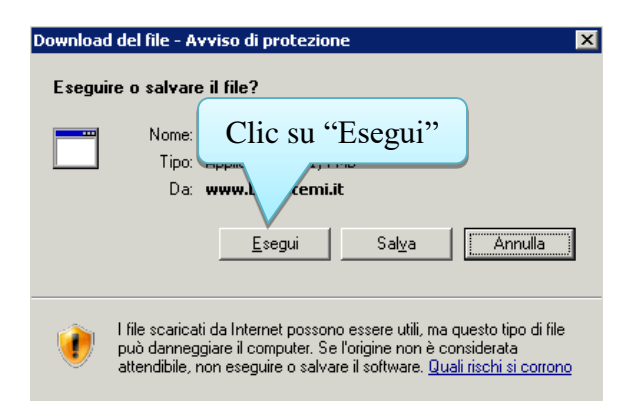

Attendere il prelievo dell'archivio che può durare anche diversi minuti, dipende dalla velocità della connessione internet: a<br>Histori

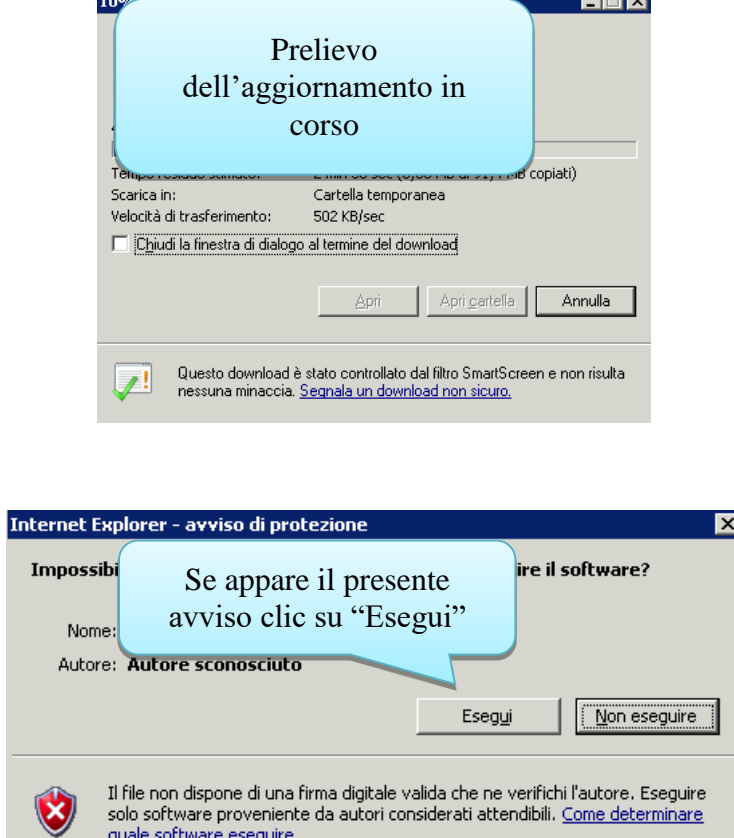

Se si è utilizzato Internet Explorer 7 o 8 per prelevare l'archivio, proseguire direttamente con le indicazioni presenti a pagina 9.

### 4.b) Chi utilizza Internet Explorer 9, 10 o 11 avrà le seguenti schermate:

In basso apparirà la seguente "striscia"

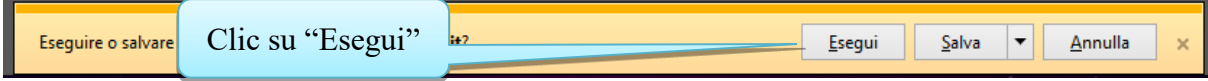

Oppure la seguente finestra

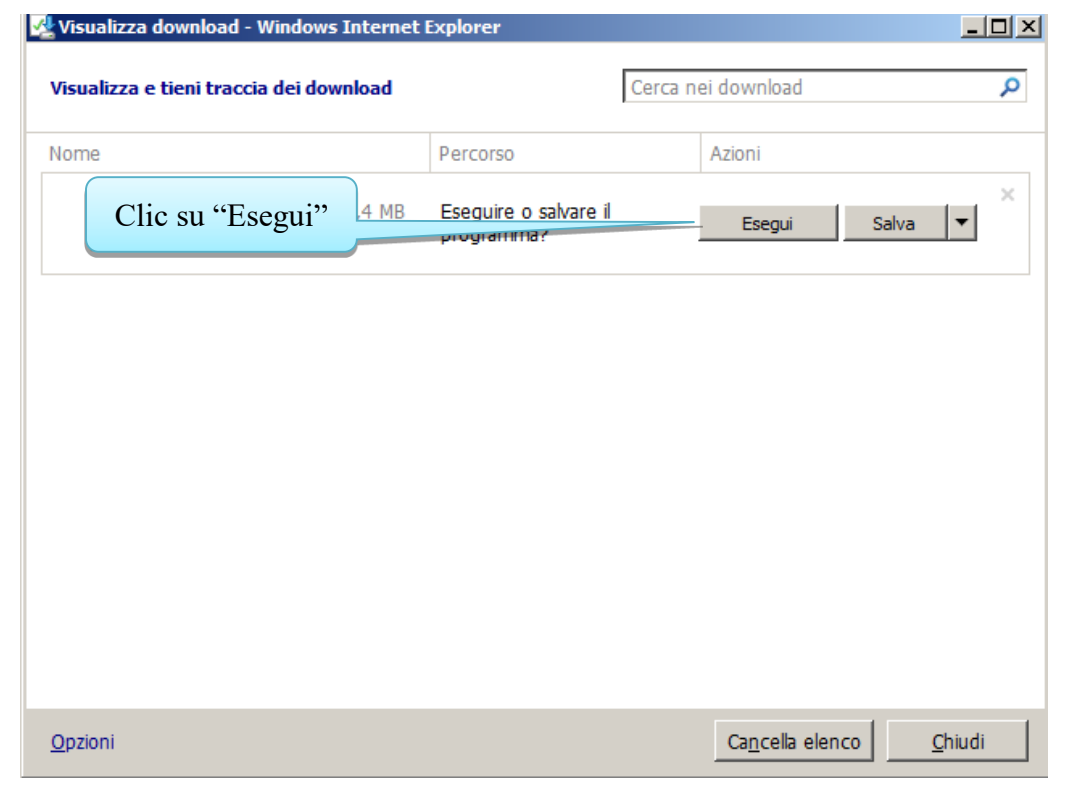

Attendere il prelievo dell'archivio.

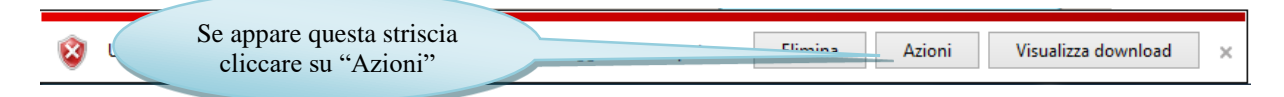

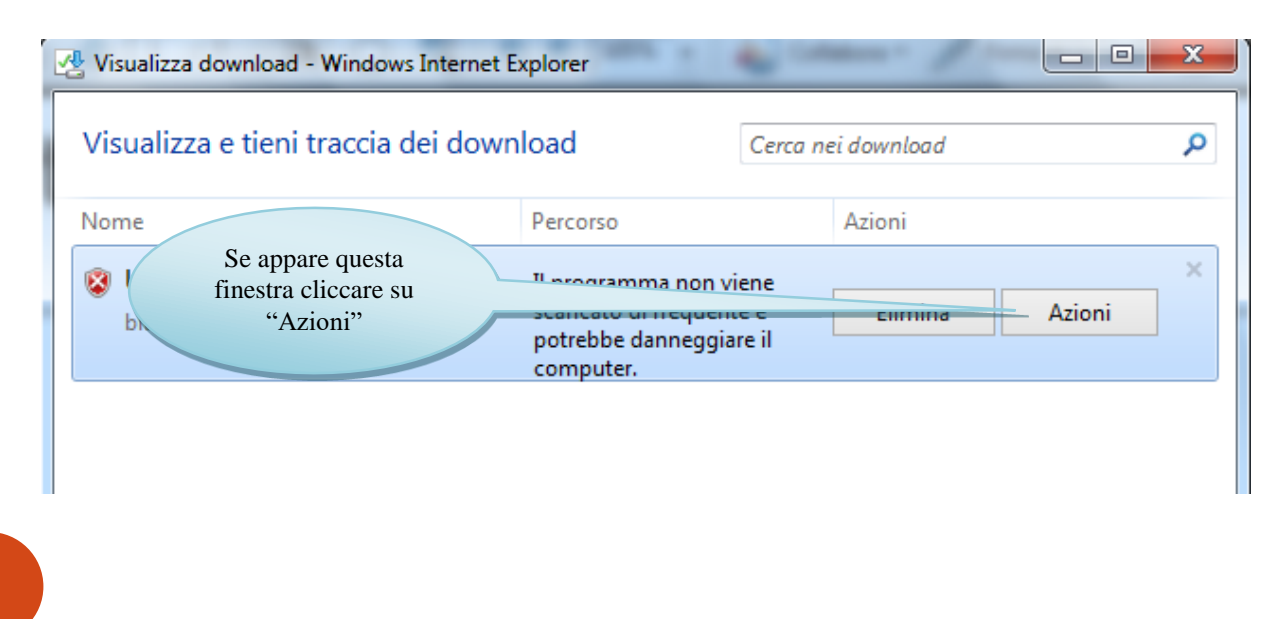

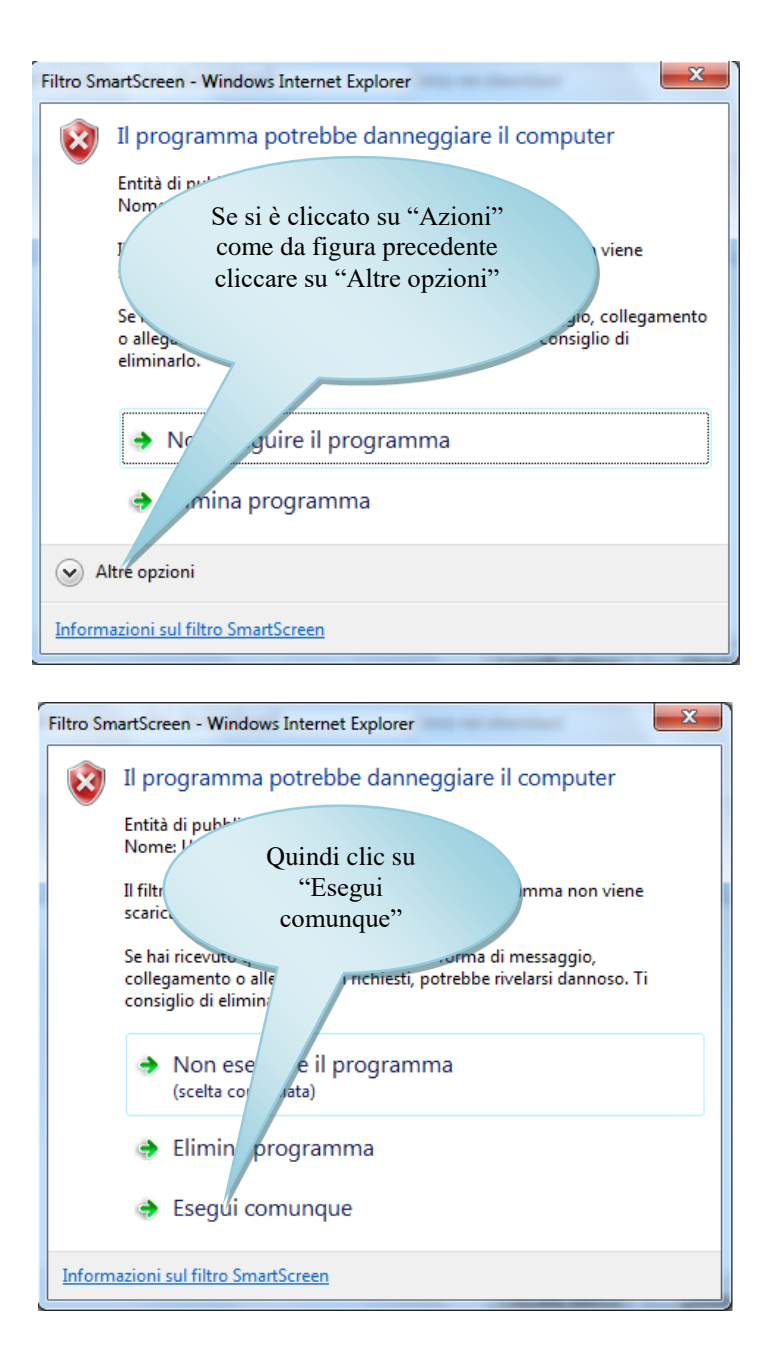

Se si è utilizzato Internet Explorer 9, 10 o 11 per prelevare l'archivio, proseguire direttamente con le indicazioni presenti a pagina 8.

#### 4.c) Chi utilizza Google Chrome avrà le seguenti schermate:

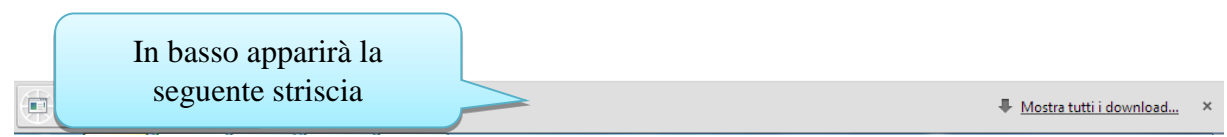

Attendere il prelievo dell'archivio che può durare anche diversi minuti, dipende dalla velocità della connessione internet.

Quando il prelievo è completato (è indicato dal fatto che l'icona cambia e il contatore in minuti e secondi scompare):

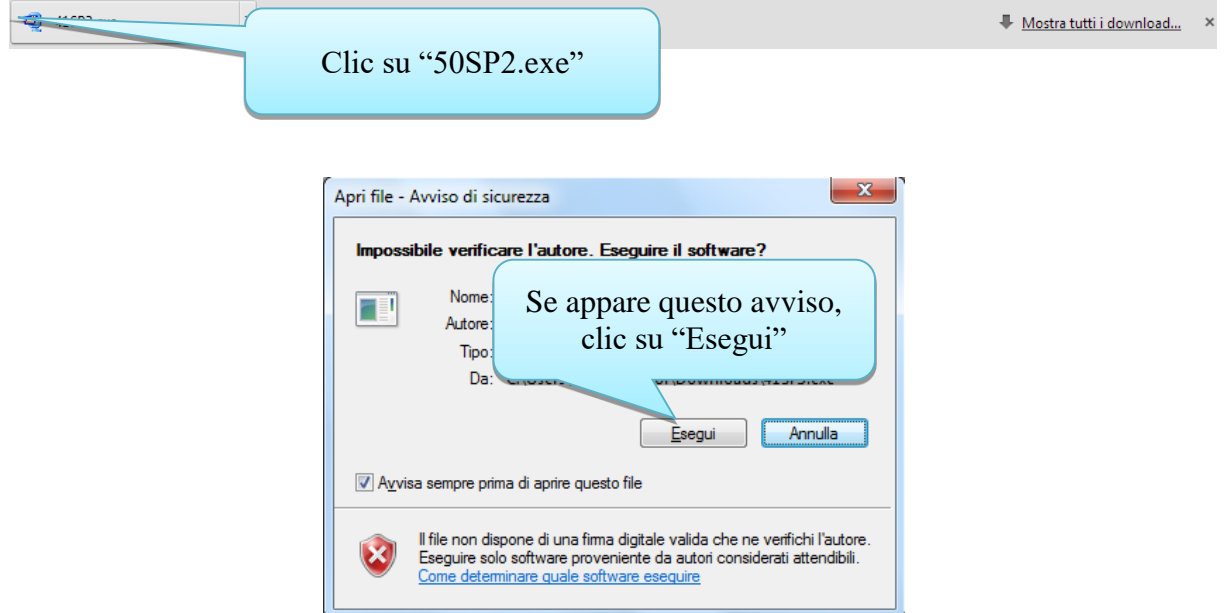

**Attenzione:** alcuni utenti ci hanno segnalato difficoltà nel prelievo del file dell'aggiornamento con Chrome. In tal caso vi consigliamo di impostare come programma di navigazione predefinito Internet Explorer ovvero di prelevare il file direttamente da un pc dove il programma predefinito di navigazione è appunto Internet Explorer.

Se si è utilizzato Google Chrome per prelevare l'archivio, proseguire con le indicazioni presenti nella pagina successiva.

#### 4.d) Chi utilizza Windows 8 potrebbe avere in più le seguenti schermate:

# PC protetto da Windows

Windows SmartScreen ha impedito l'avvio di un'app non riconosciuta. L'esecuzione di tale app potrebbe costituire un rischio per il PC.

OK

Ulteriori informazioni

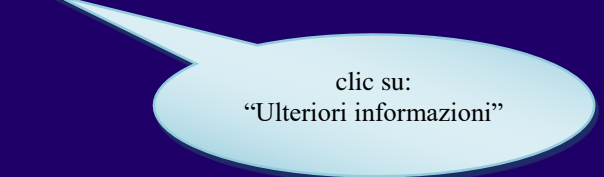

# PC protetto da Windows

Windows SmartScreen ha impedito l'avvio di un'app non riconosciuta. L'esecuzione di tale app potrebbe costituire un rischio per il PC.

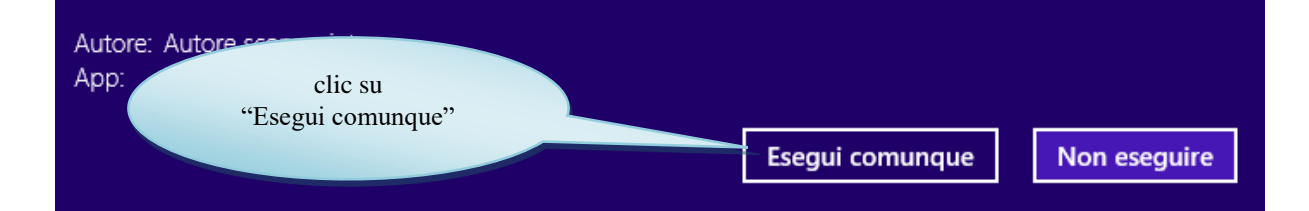

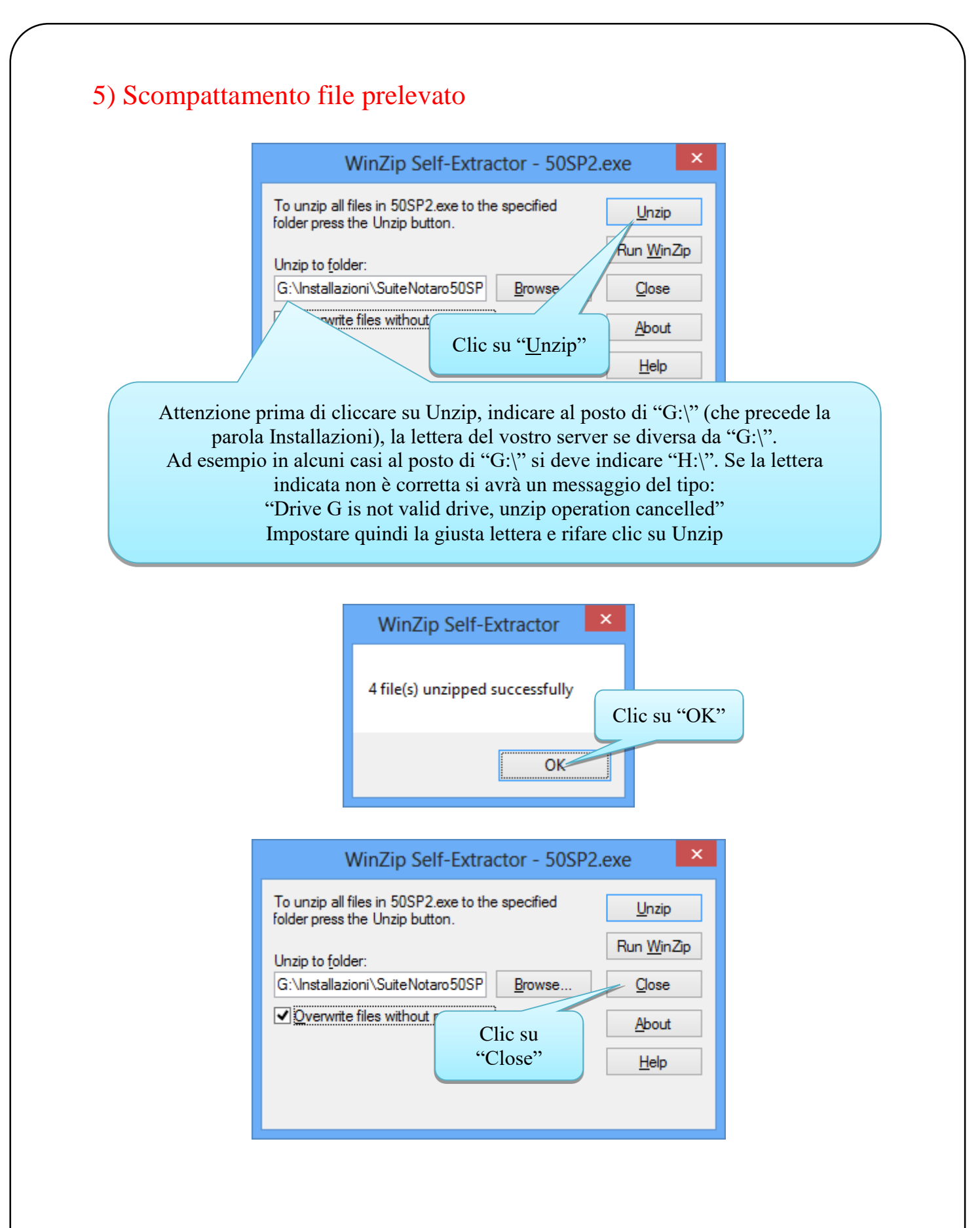

Chiudere tutte le finestre aperte a video.

### 6) Aggiornamento versione sul server

Accedere al server, inserendo le apposite credenziali.

Far chiudere tutte le applicazioni aperte su tutti i posti di lavoro dello studio (Suite, Outlook, Agenda, ecc.), ponendo attenzione a far disconnettere anche gli utenti che eventualmente lavorano da remoto.

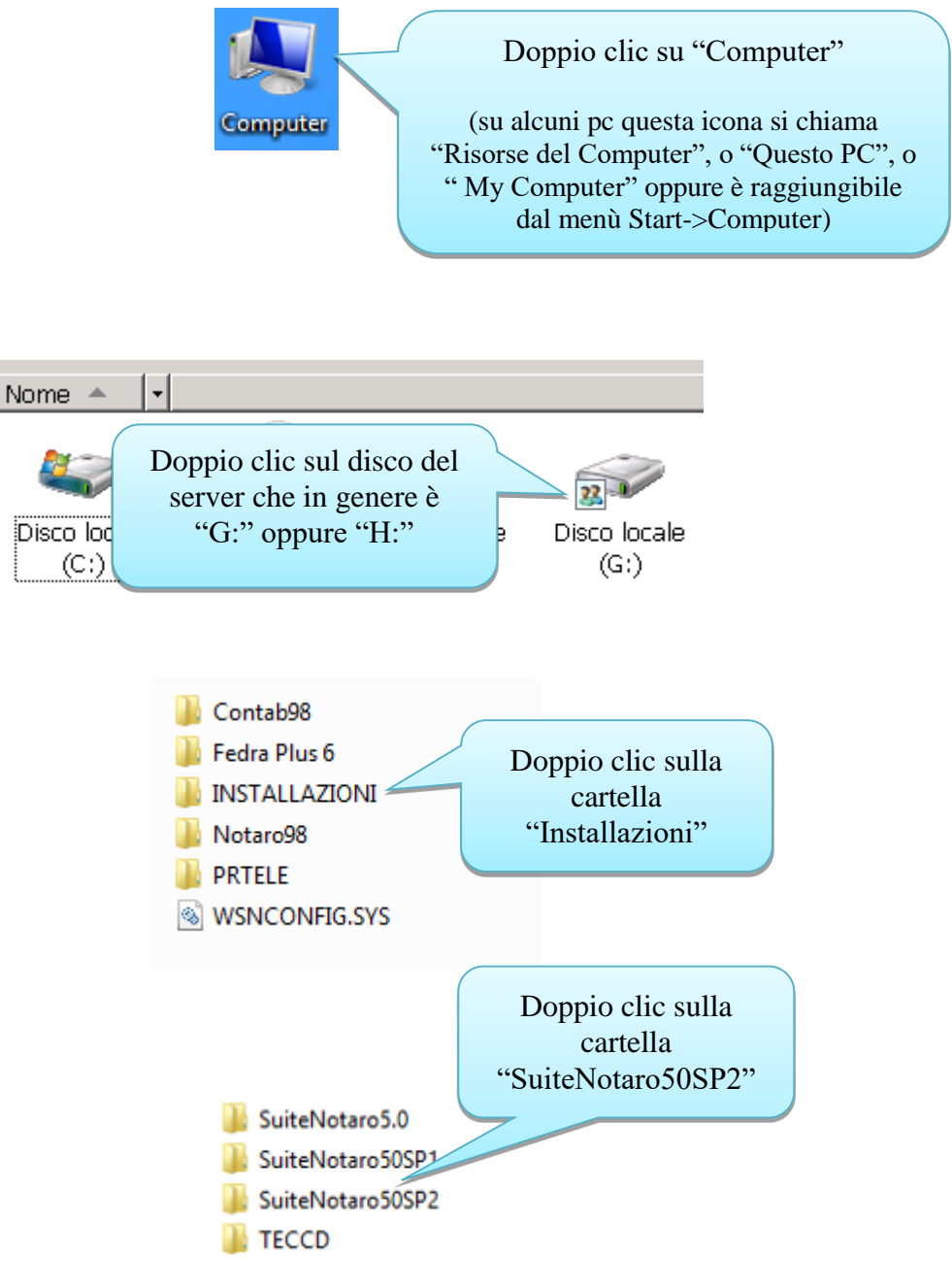

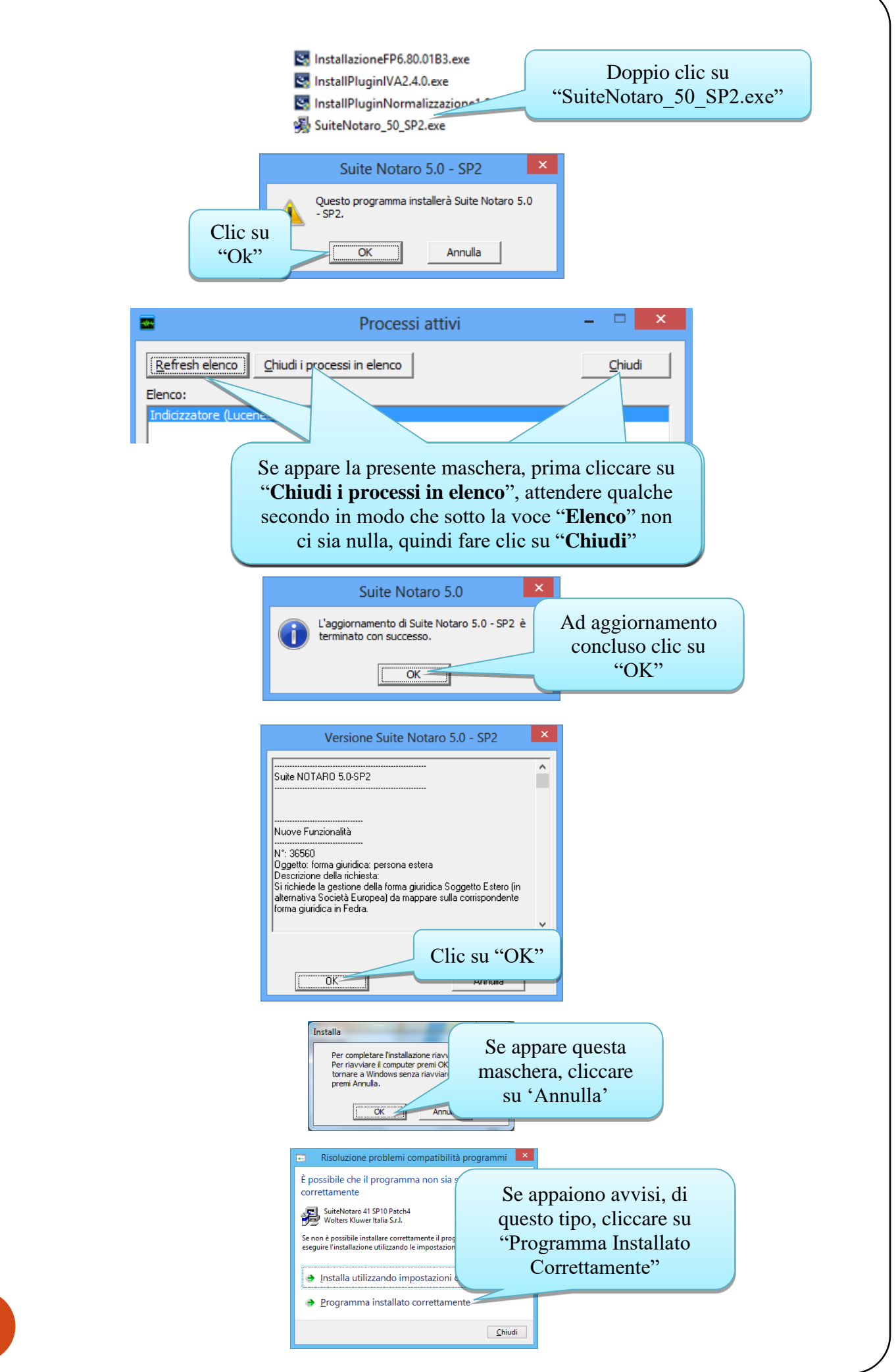

### 6.a) Aggiornamento di Fedra sul server

#### **Prima di procedere è fondamentale individuare la cartella in cui è instalata Fedra.**

Proseguire con le indicazioni presenti a pagina **13** se sul vostro **server** è installato Windows Server 2008 o Windows 7.

Proseguire con le indicazioni presenti a pagina **14** se sul vostro **server** è installato Windows Server 2012 o Windows 8.

Proseguire con le indicazioni presenti in questa pagina se sul vostro **server** è installato Windows Server 2003 o Windows Xp :

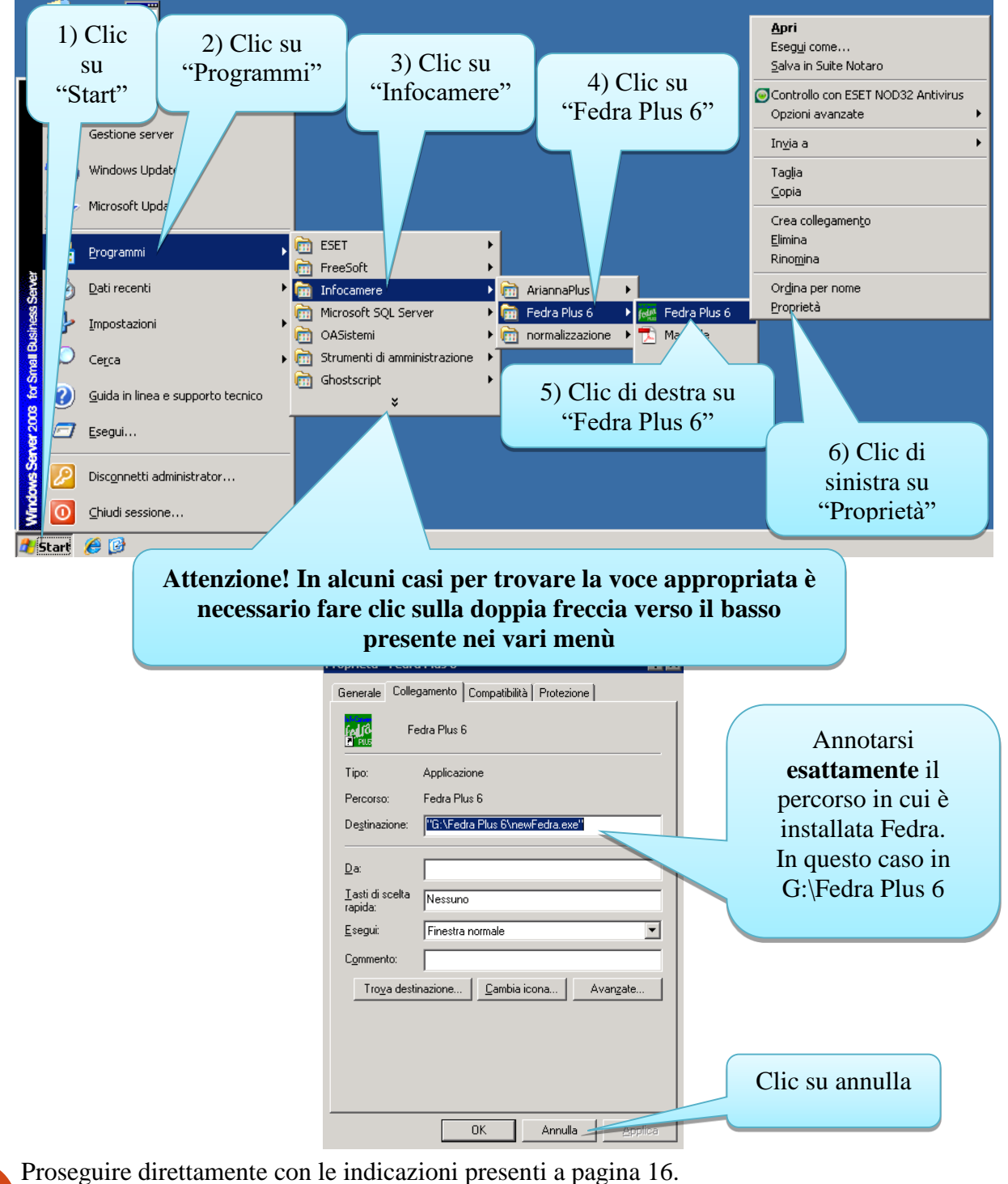

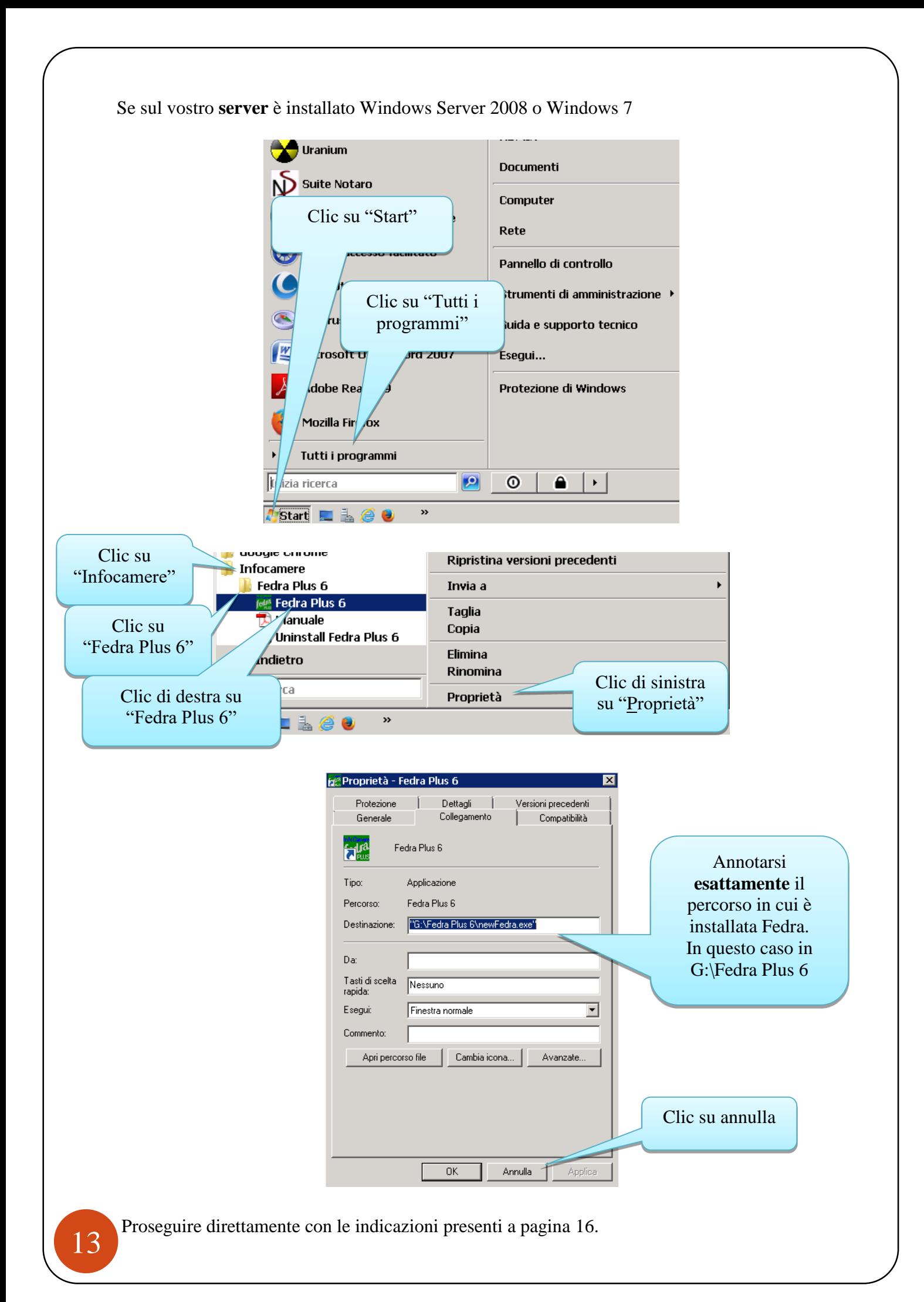

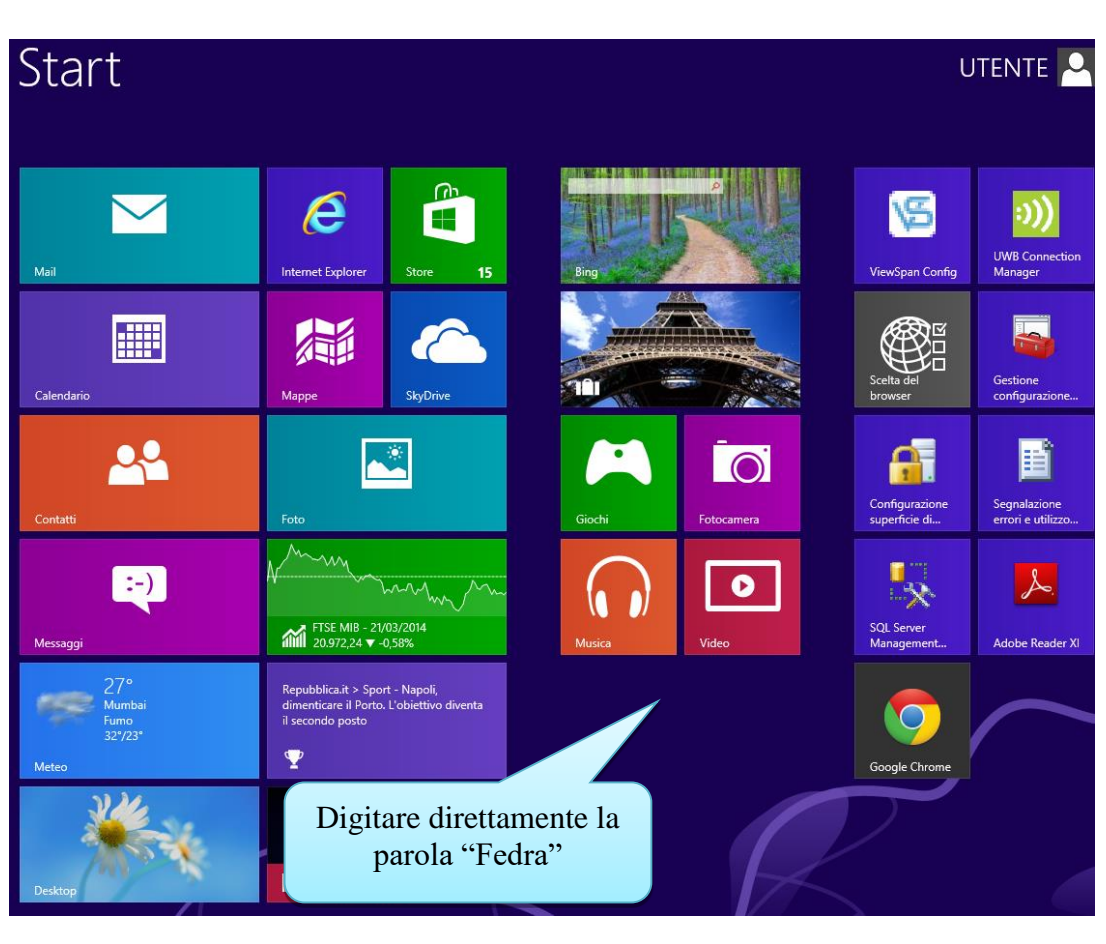

Se sul vostro **server** è installato Windows Server 2012 o Windows 8: sulla "schermata Start":

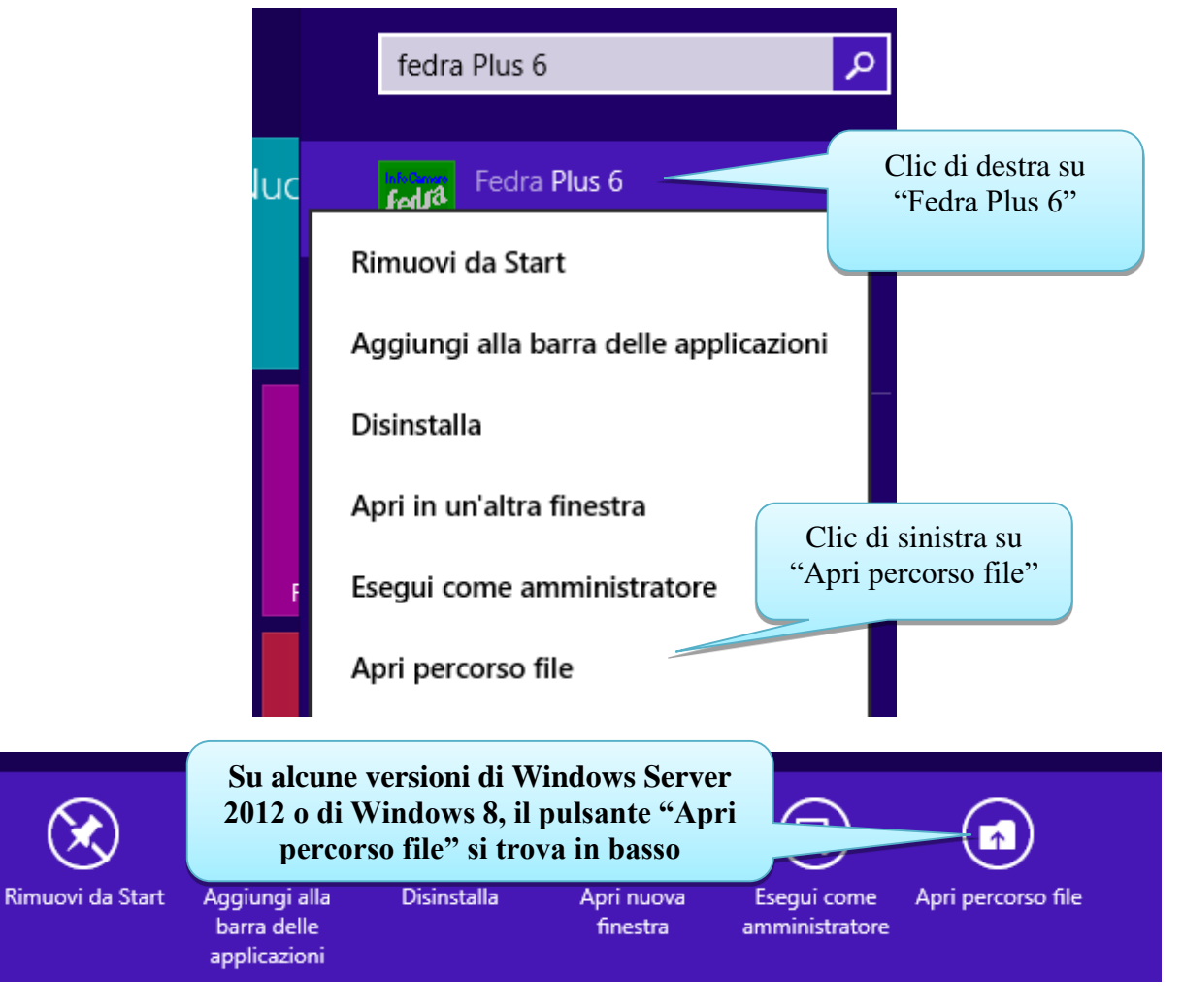

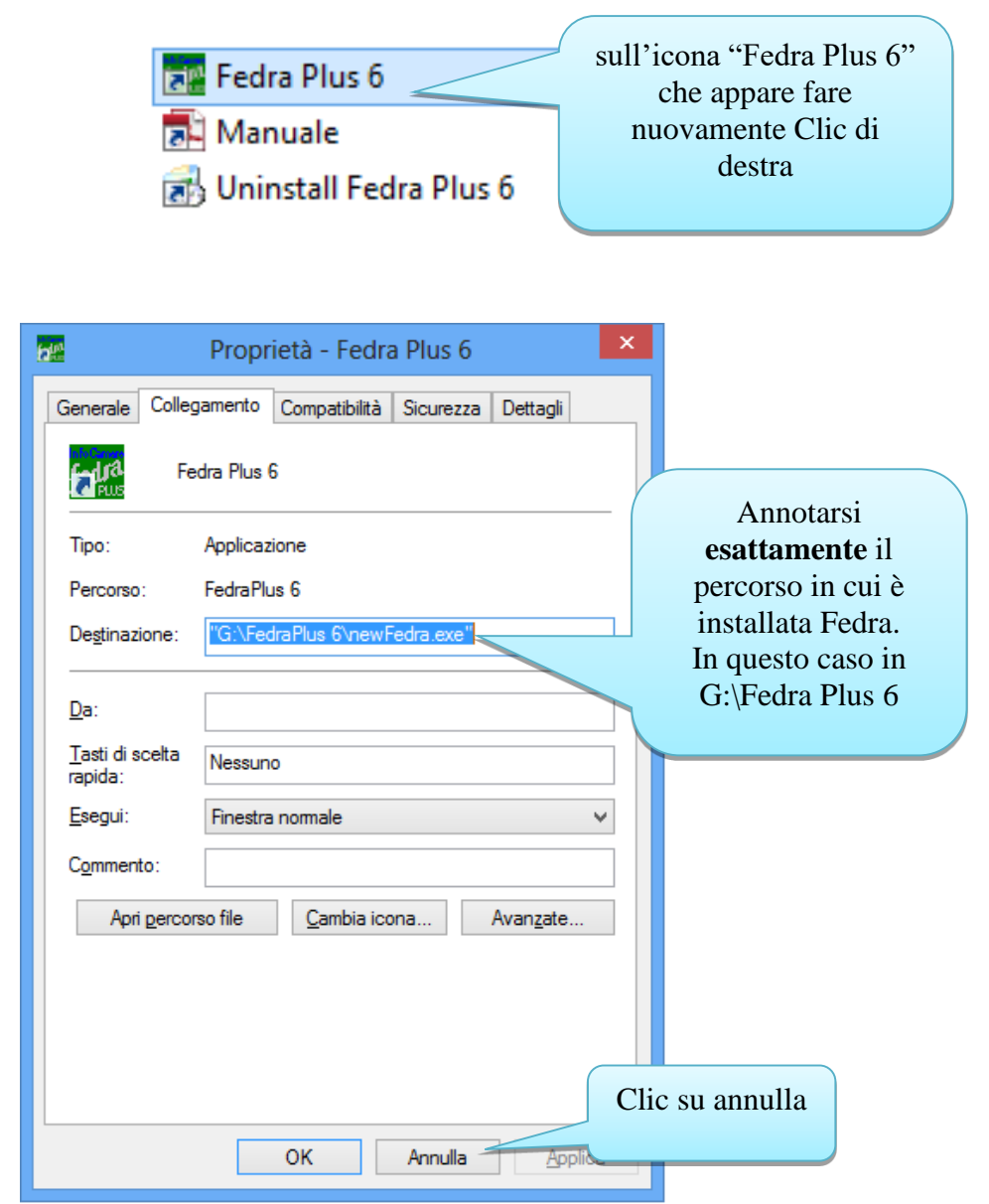

Quindi chiudere la cartella di Fedra.

Ritornare nella cartella G:\Installazioni\SuiteNotaro50SP2 (se la si è chiusa fare riferimento a pagina 10 per riaprirla).

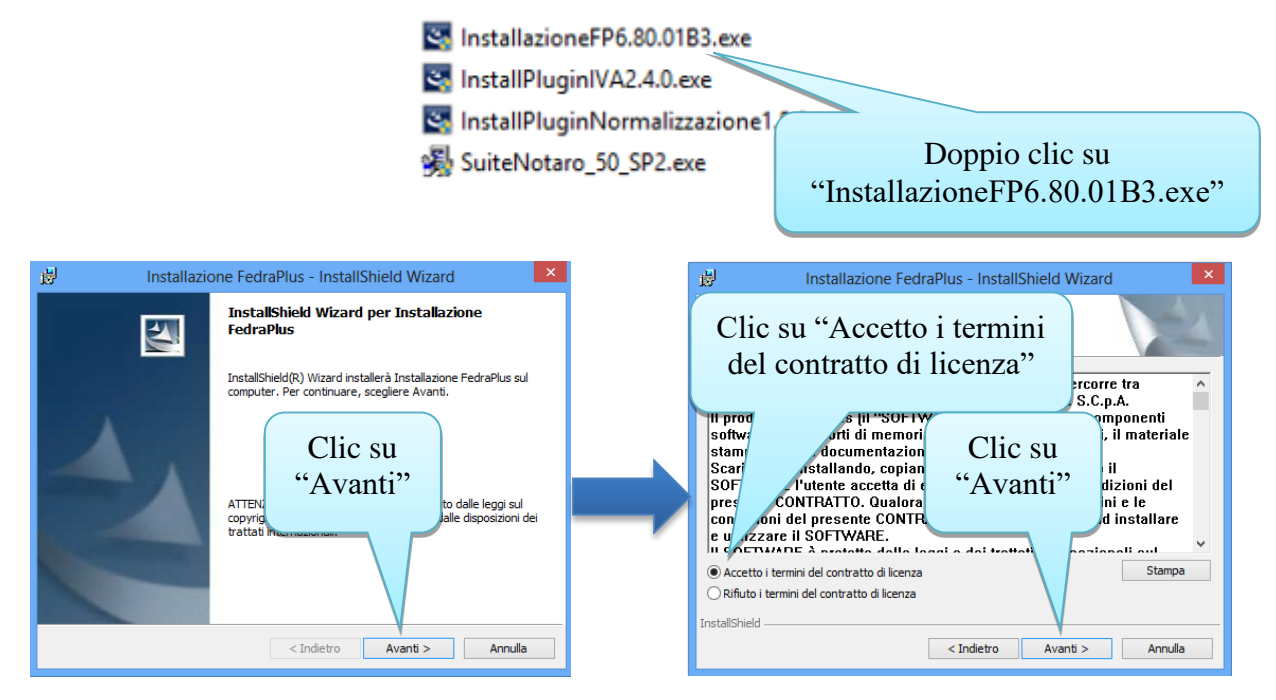

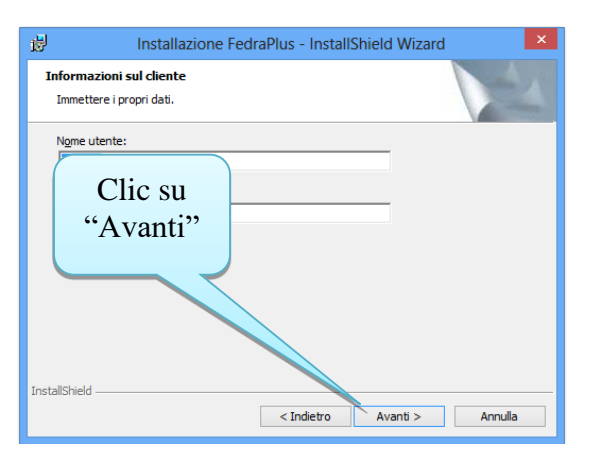

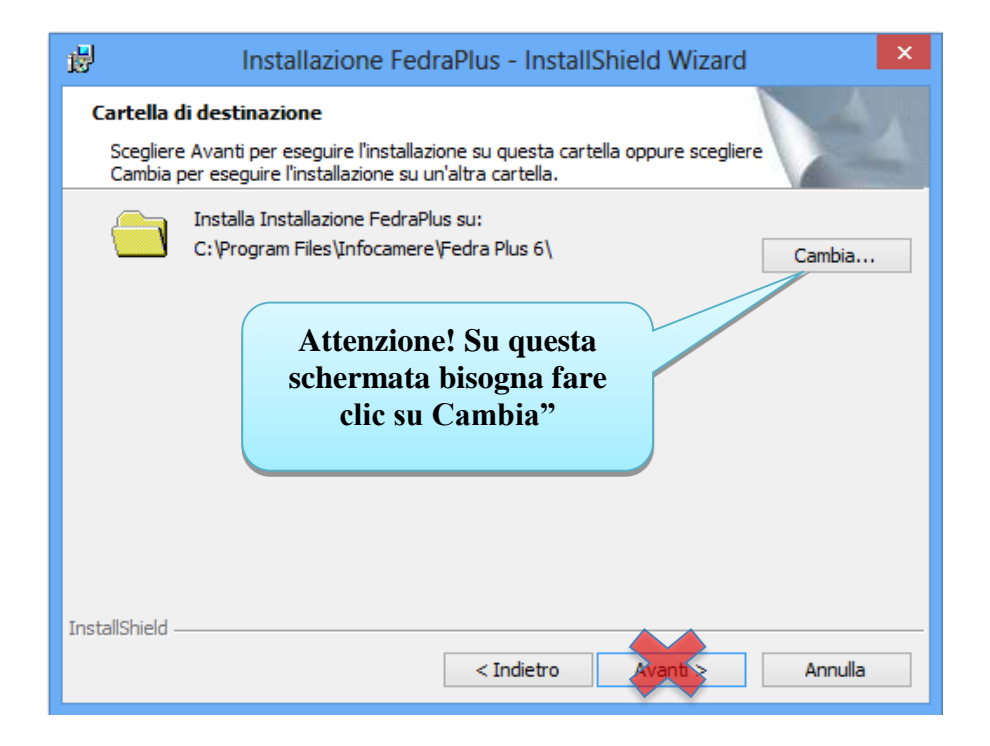

16

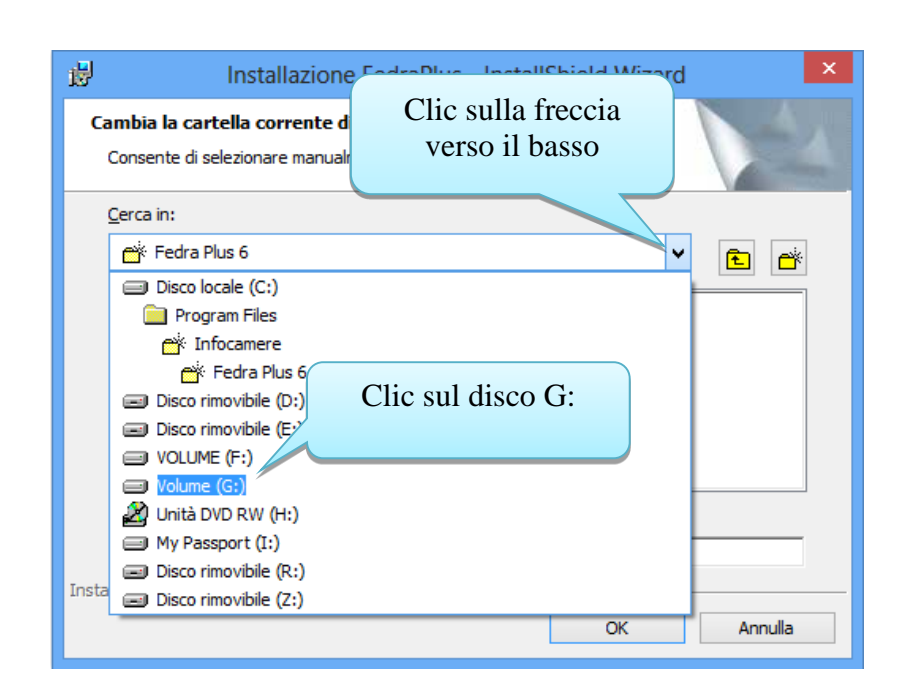

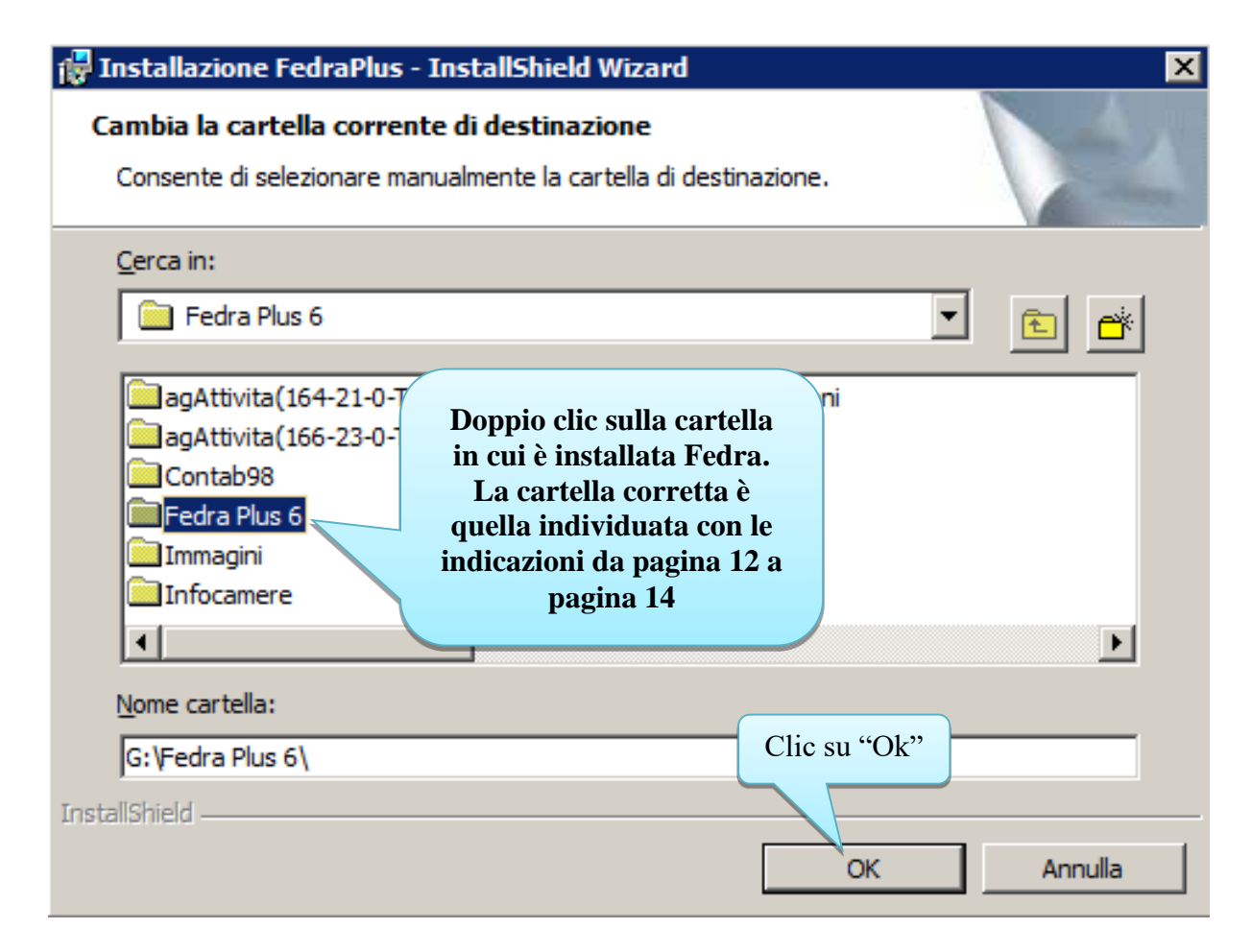

**Porre attenzione al fatto che potrebbe esserci una cartella "FedraPlus" (senza spazi) all'interno della quale è presente la cartella "Fedra Plus 6"; la cartella corretta ad ogni modo è quella individuata con le indicazioni da pagina 12 a pagina 14.**

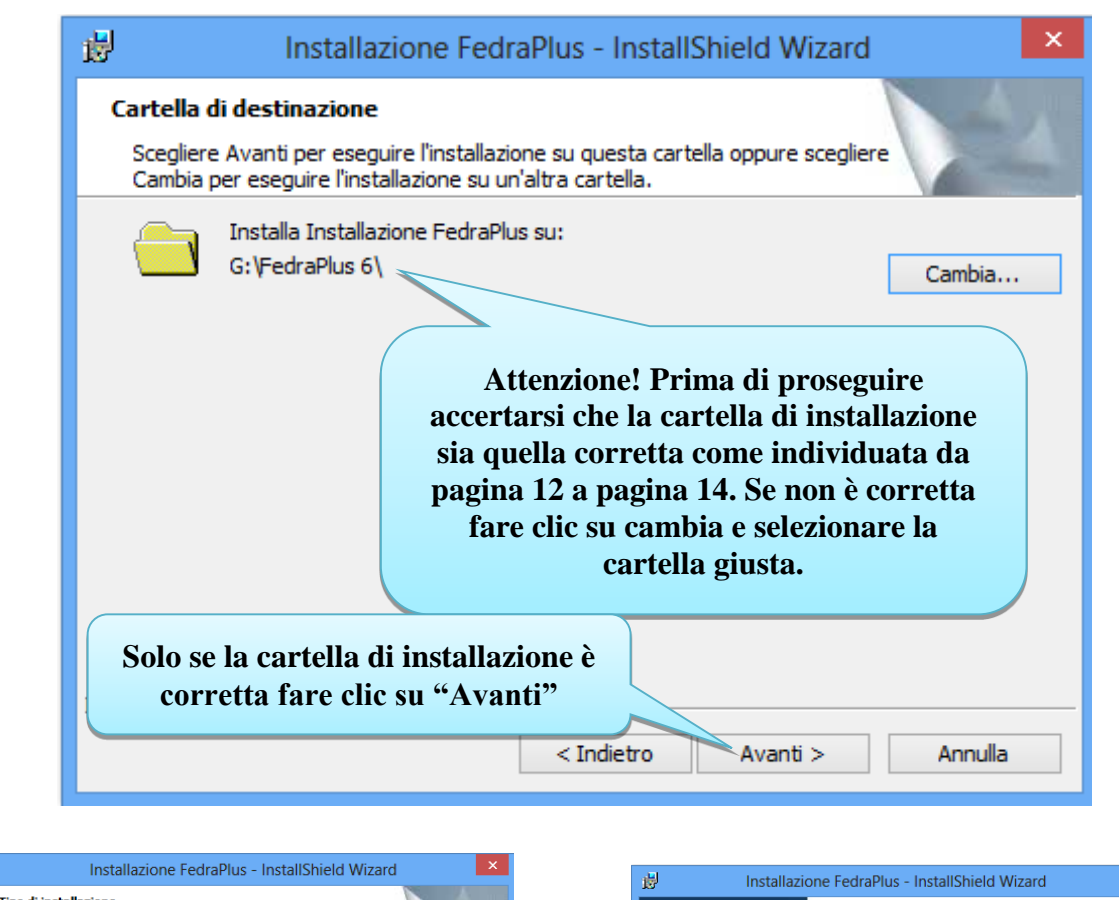

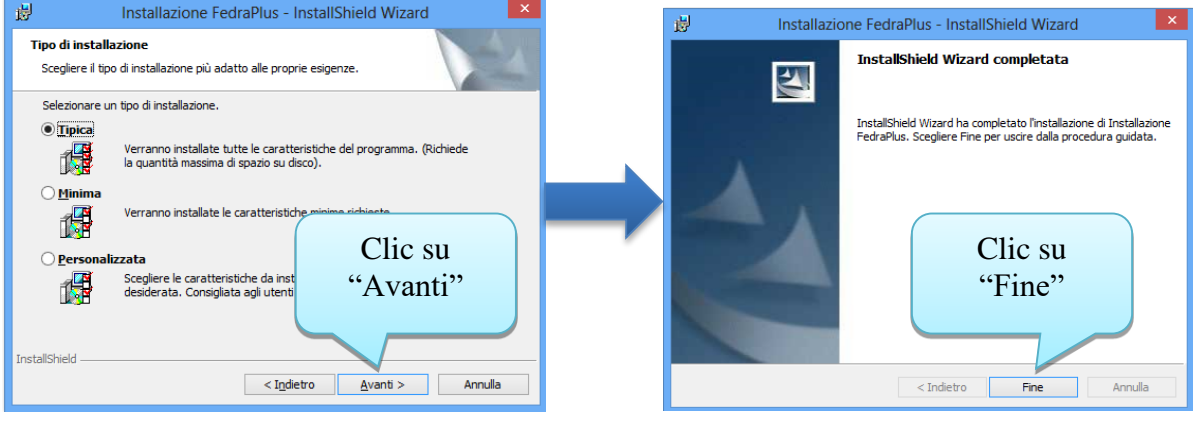

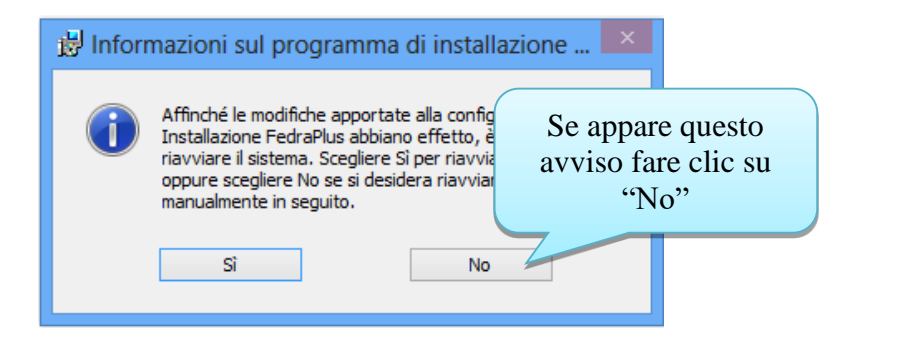

### 6.b) Aggiornamento Normalizzatore sul server

Prima di aggiornare il normalizzatore è necessario disinstallare la versione **eventualmente già presente.** 

Proseguire con le indicazioni presenti a pagina **20** se sul vostro **server** è installato Windows Server 2008 o Windows 7.

Proseguire con le indicazioni presenti a pagina **21** se sul vostro **server** è installato Windows Server 2012 o Windows 8.

Proseguire con le indicazioni presenti in questa pagina se sul vostro **server** è installato Windows Server 2003 o Windows Xp :

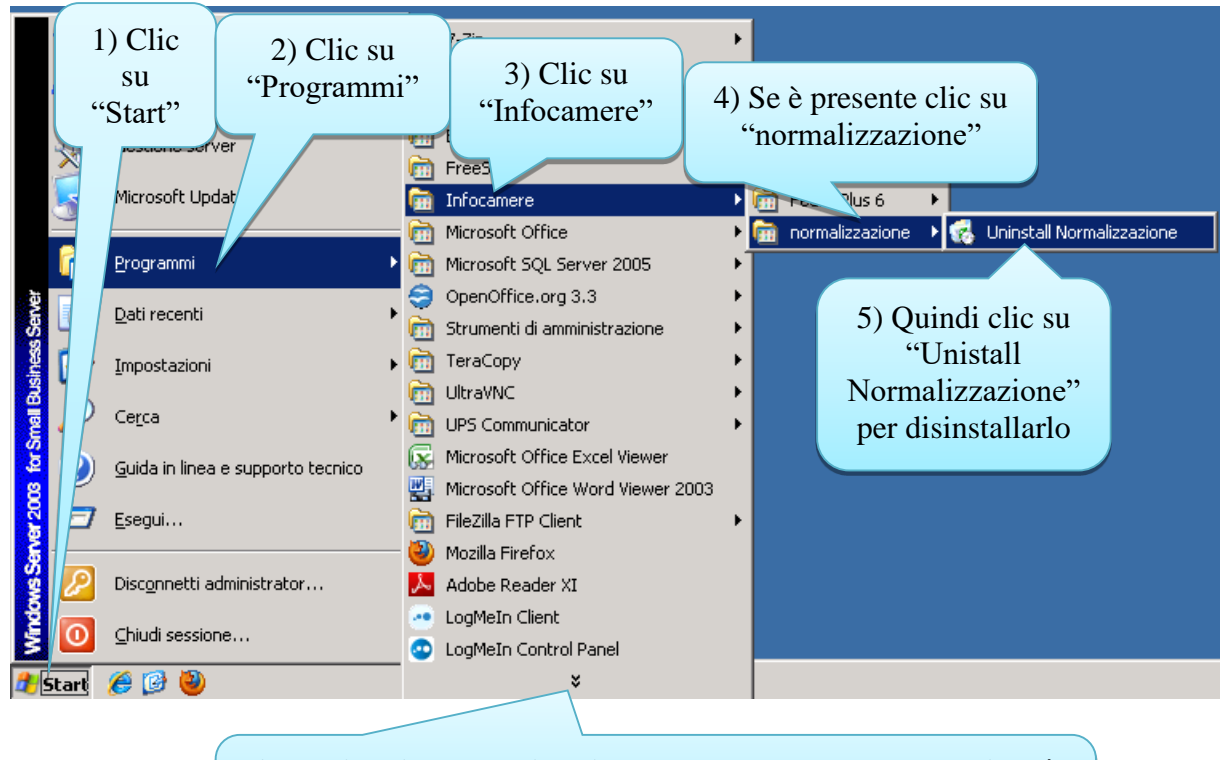

**Attenzione! In alcuni casi per trovare la voce appropriata è necessario fare clic sulla doppia freccia verso il basso presente nei vari menù**

Passare direttamente a pagina 22.

Se sul vostro **server** è installato Windows Server 2008 o Windows 7:

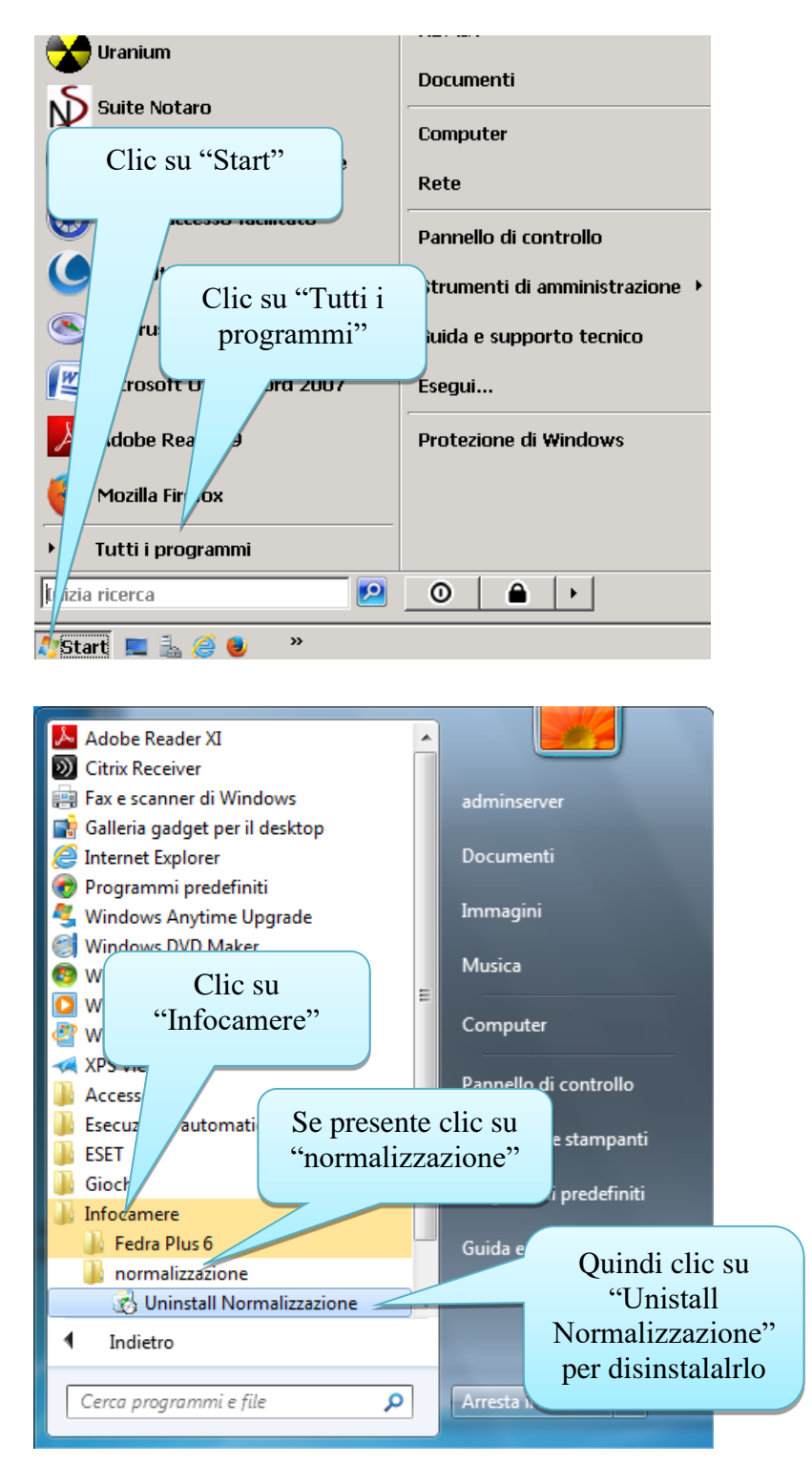

Passare direttamente a pagina 22.

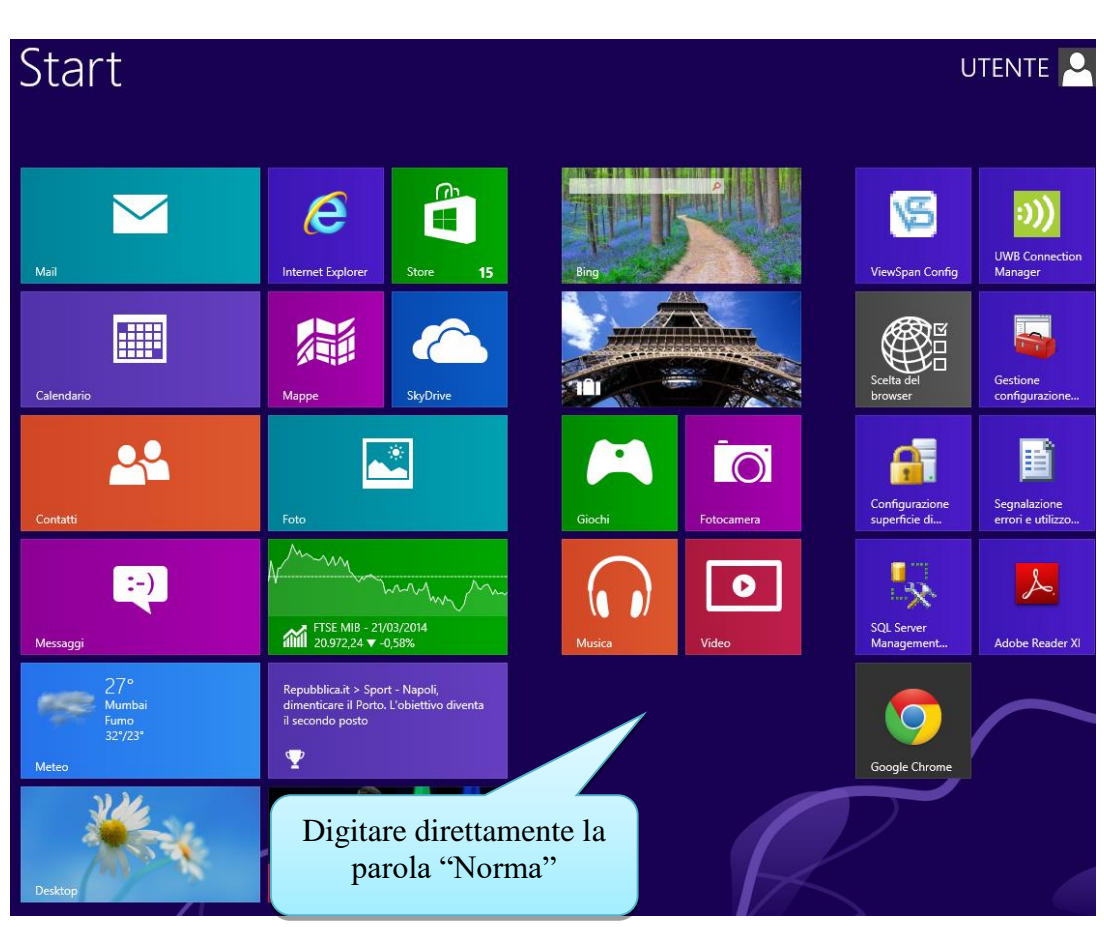

Se sul vostro **server** è installato Windows Server 2012 o Windows 8: sulla "schermata Start":

#### Risultati per "norma" Se presente clic su Uninstall Normalizzazione "Unistall Normalizzazione" per disinstallarlo

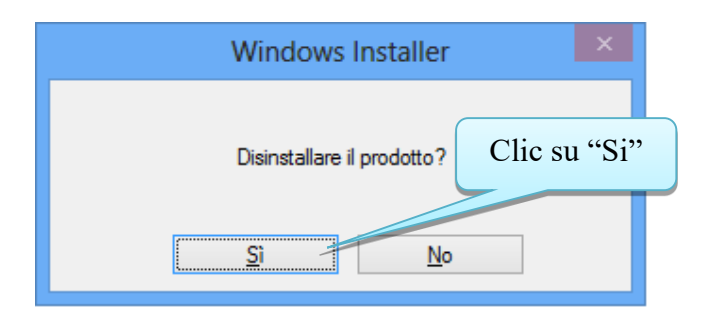

Ritornare nella cartella G:\Installazioni\SuiteNotaro50SP2 (se la si è chiusa fare riferimento a pagina 10 per riaprirla).

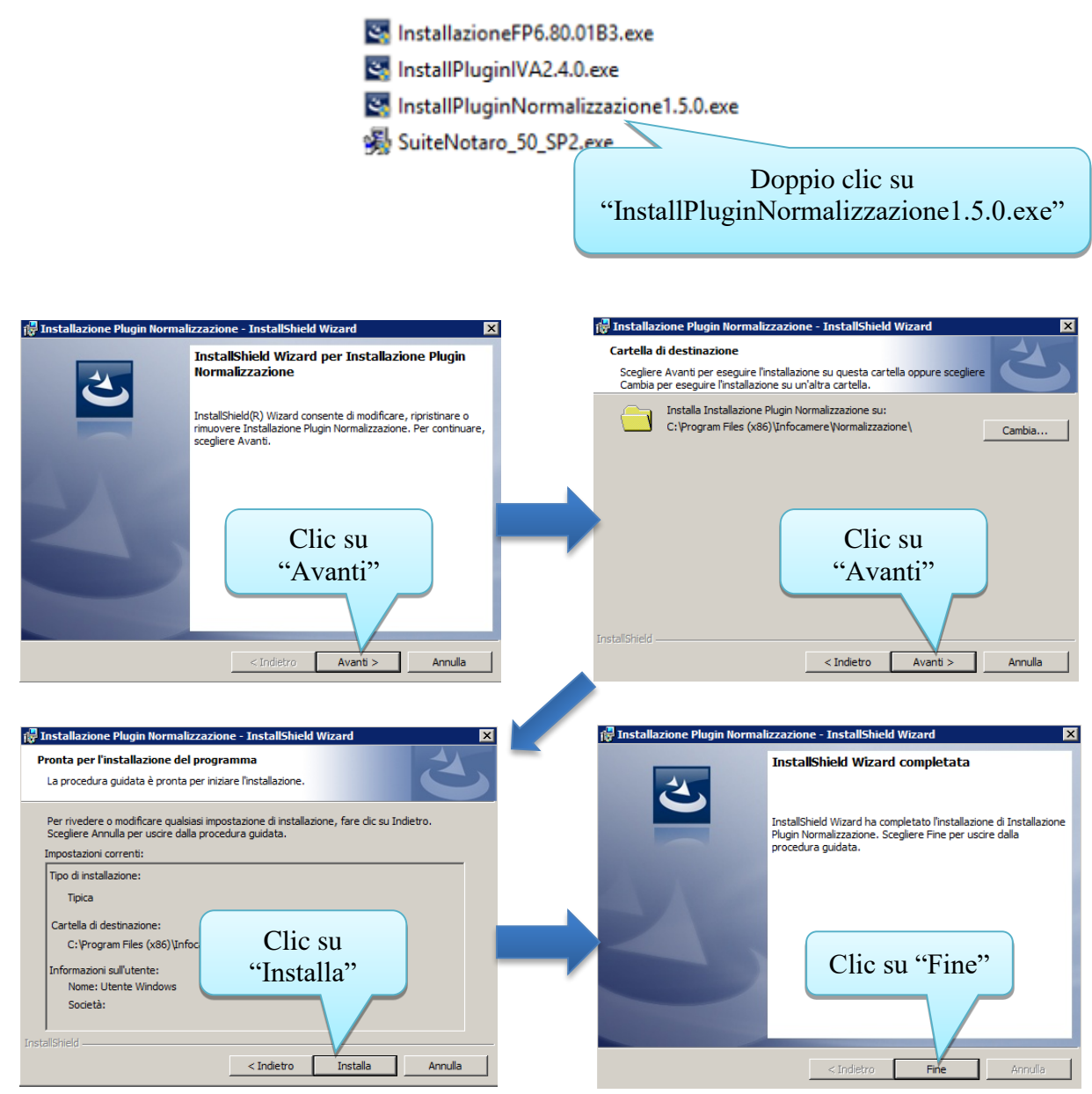

#### 6.c) Aggiornamento Plugin IVA sul server

(da installare opzionalmente se utilizzate l'intercalare IVA in Fedra) Ritornare nella cartella G:\Installazioni\SuiteNotaro50SP2 (se la si è chiusa fare riferimento a

pagina 10 per riaprirla).

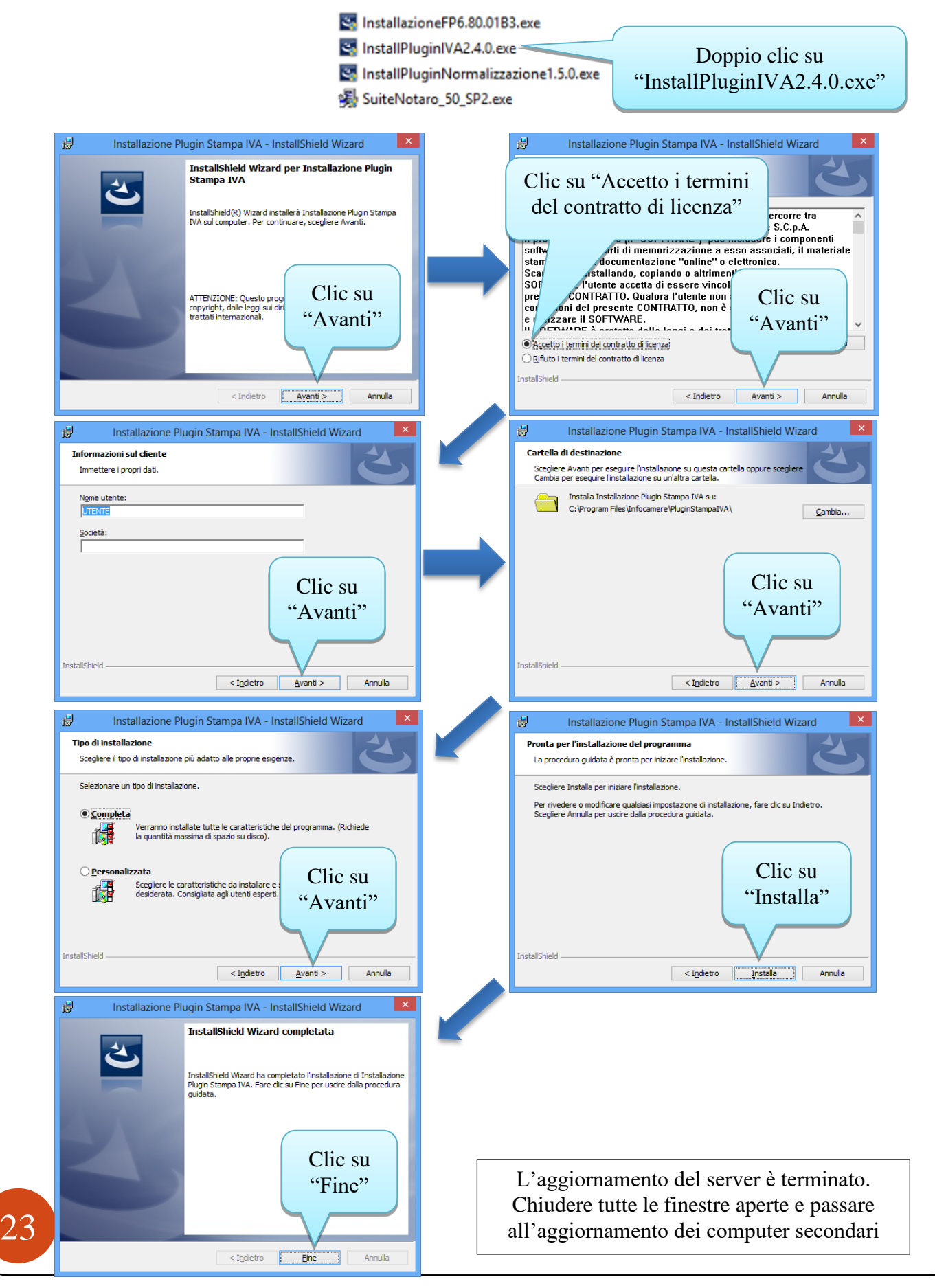

# 7) Aggiornamento versione sui computer secondari

Accendere i computer client; (accertarsi che altri programmi tipo Outlook, Internet Explorer ecc. siano chiusi) avviare Suite Notaro; apparirà la seguente maschera:

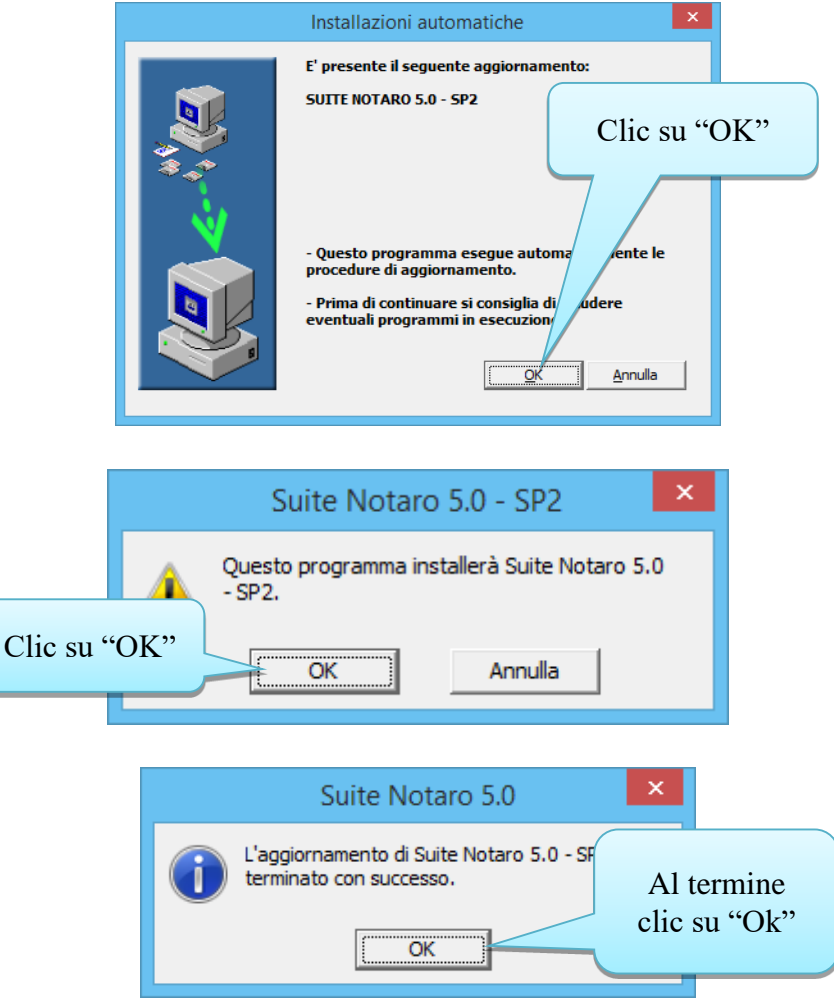

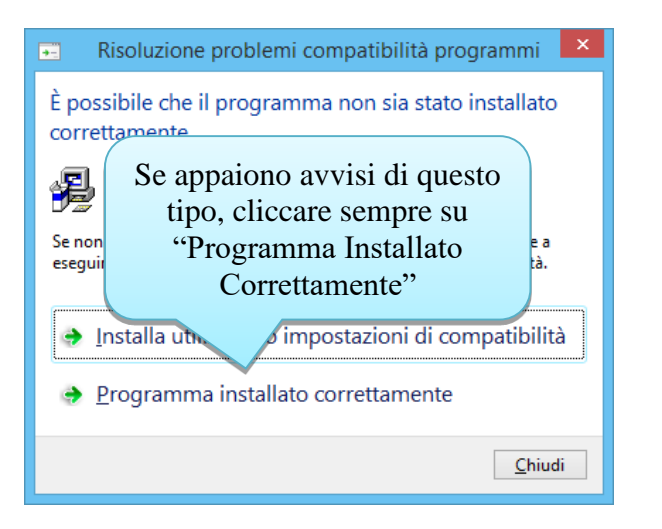

24

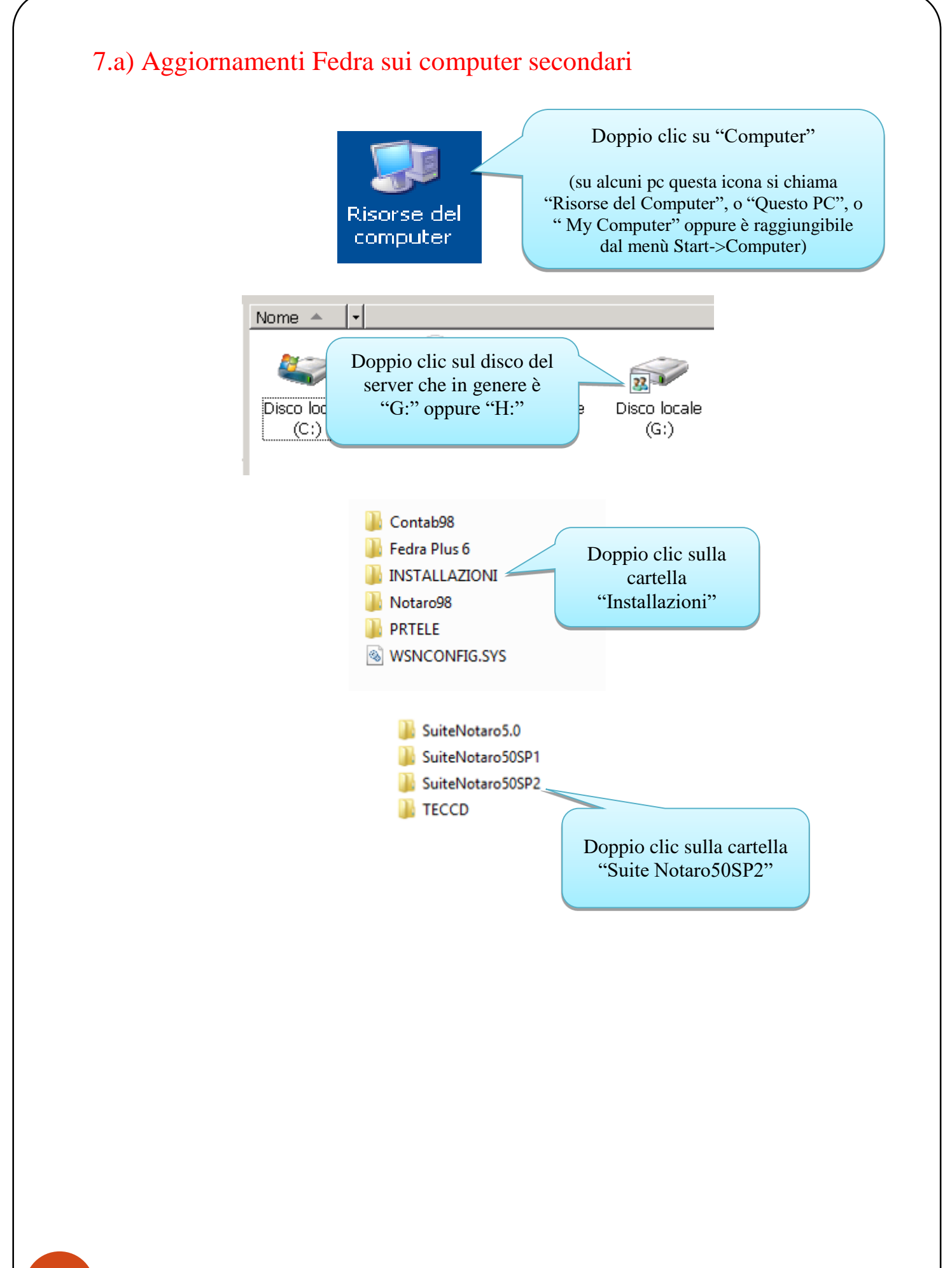

# 25

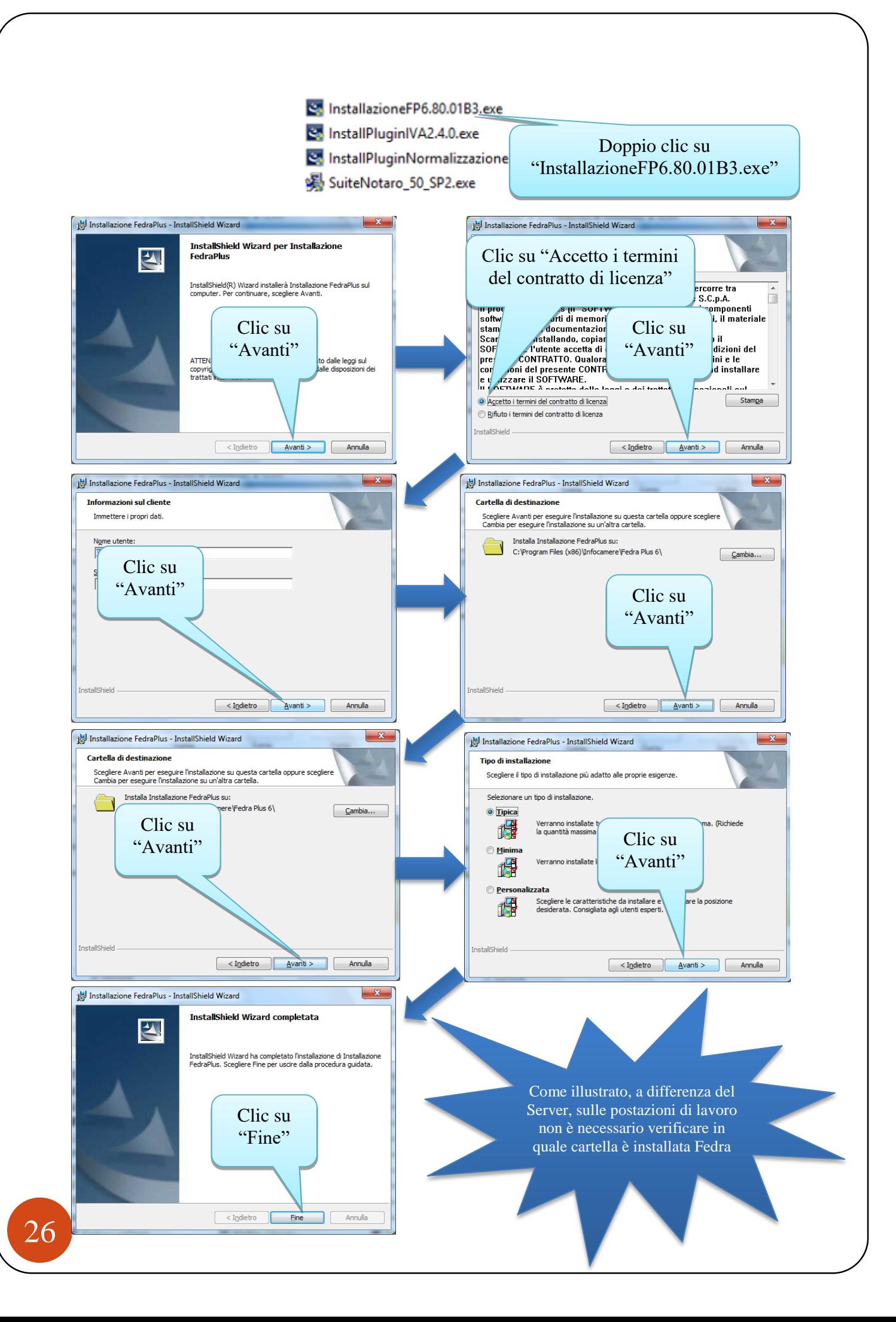

### 7.b) Aggiornamento Normalizzatore sui computer secondari

Prima di aggiornare il normalizzatore è necessario disinstallare la versione **eventualmente già presente.** 

Proseguire con le indicazioni presenti a pagina **28** se sulla postazione di lavoro è installato Windows 7.

Proseguire con le indicazioni presenti a pagina **29** se sulla postazione di lavoro è installato Windows 8.

Proseguire con le indicazioni presenti in questa pagina se sulla postazione di lavoro è installato Windows Xp :

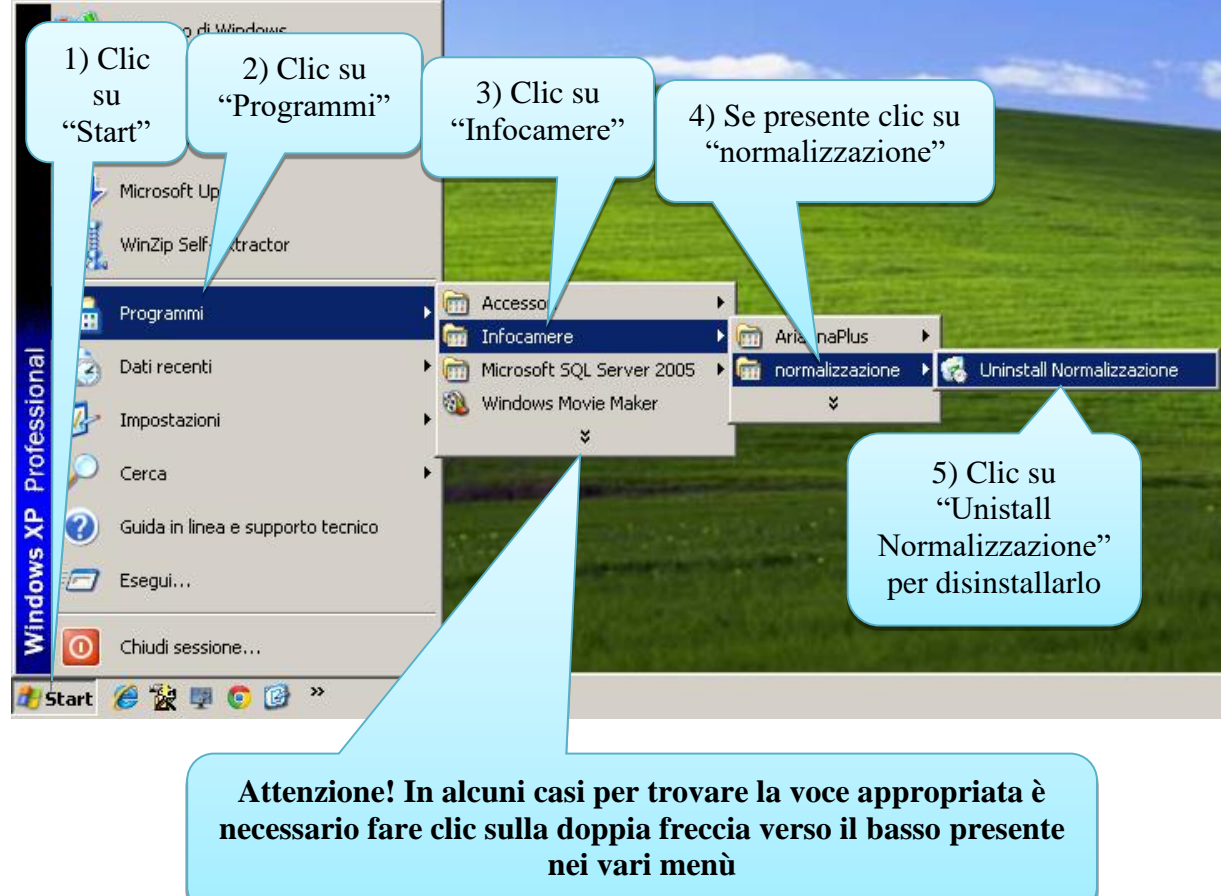

Passare direttamente a pagina 30.

Se sulla postazione di lavoro è installato Windows 7:

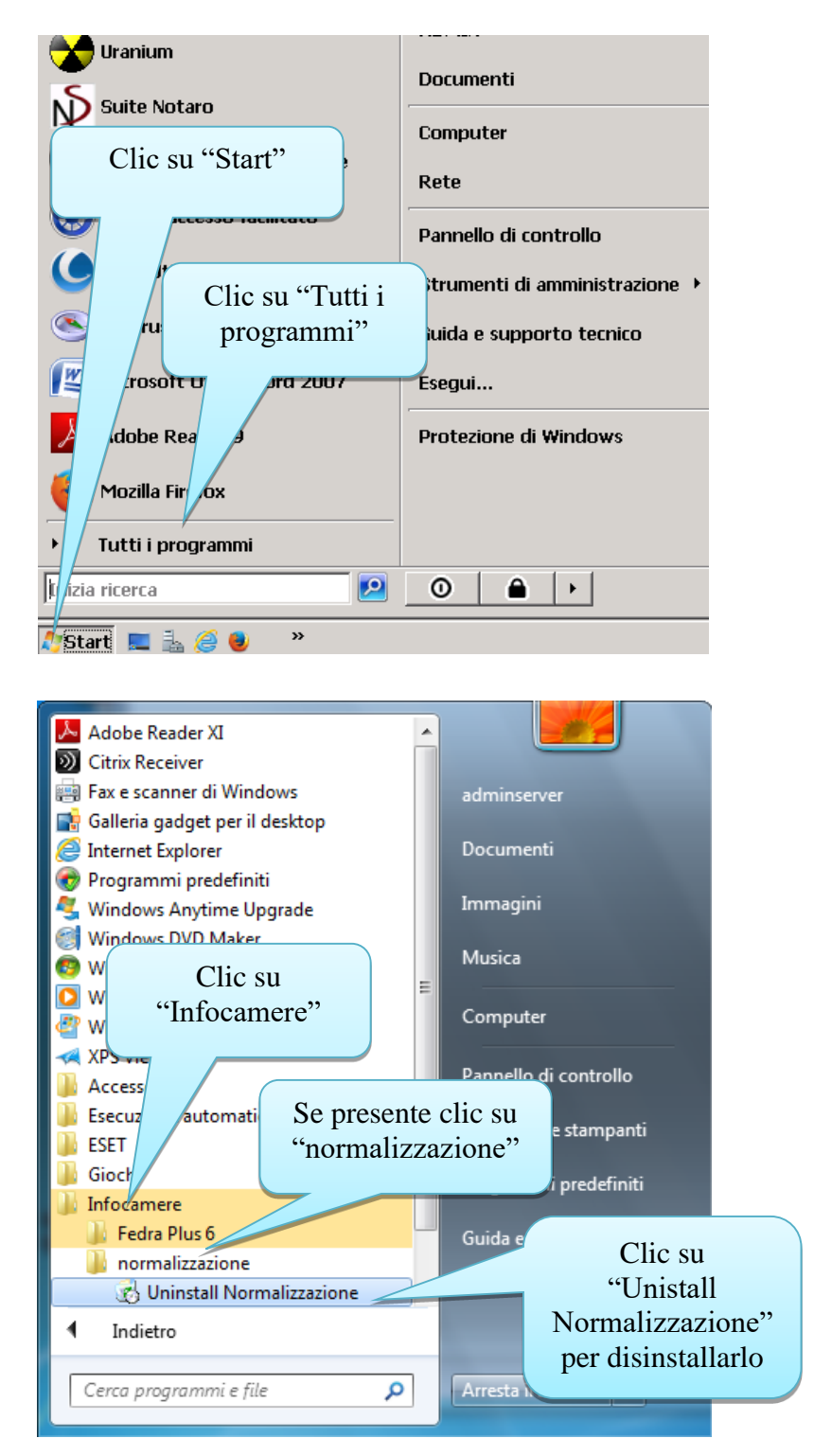

Passare direttamente a pagina 30.

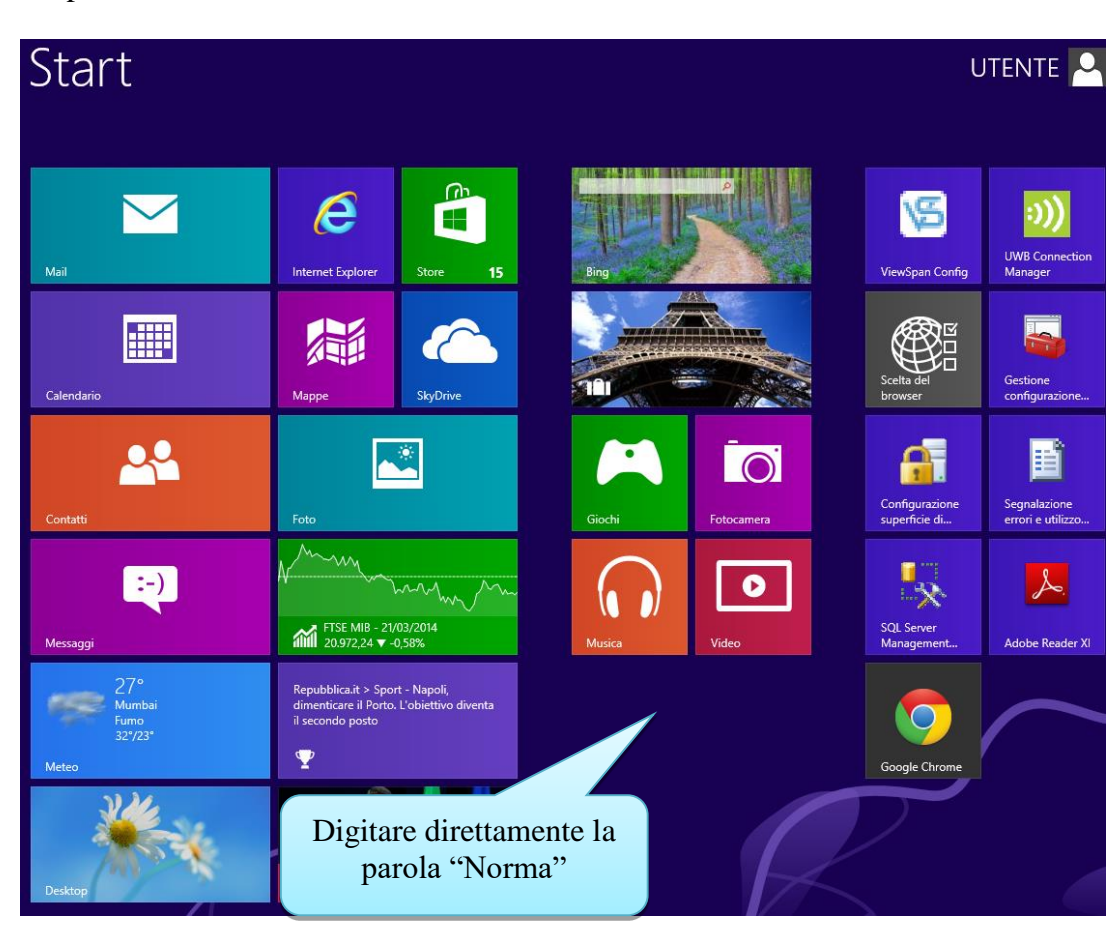

Se sulla postazione di lavoro è installato Windows 8: sulla "schermata Start":

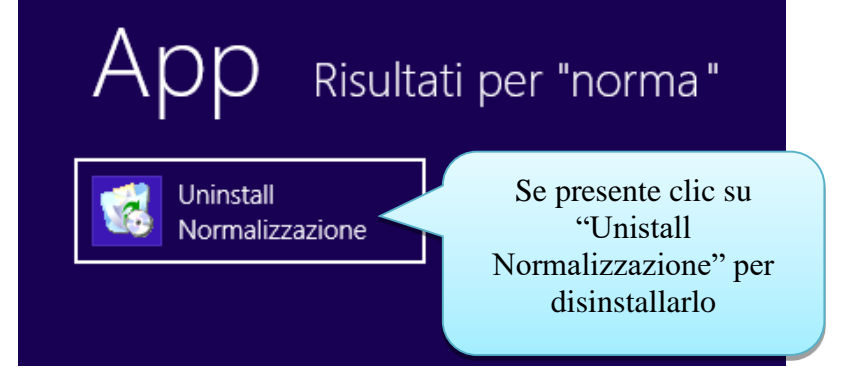

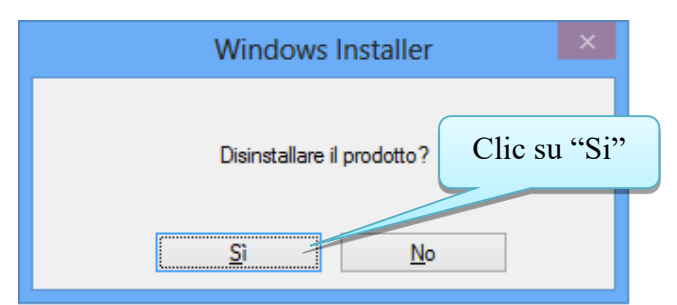

Ritornare nella cartella G:\Installazioni\SuiteNotaro50SP2 (se la si è chiusa fare riferimento a pagina 25 per riaprirla).

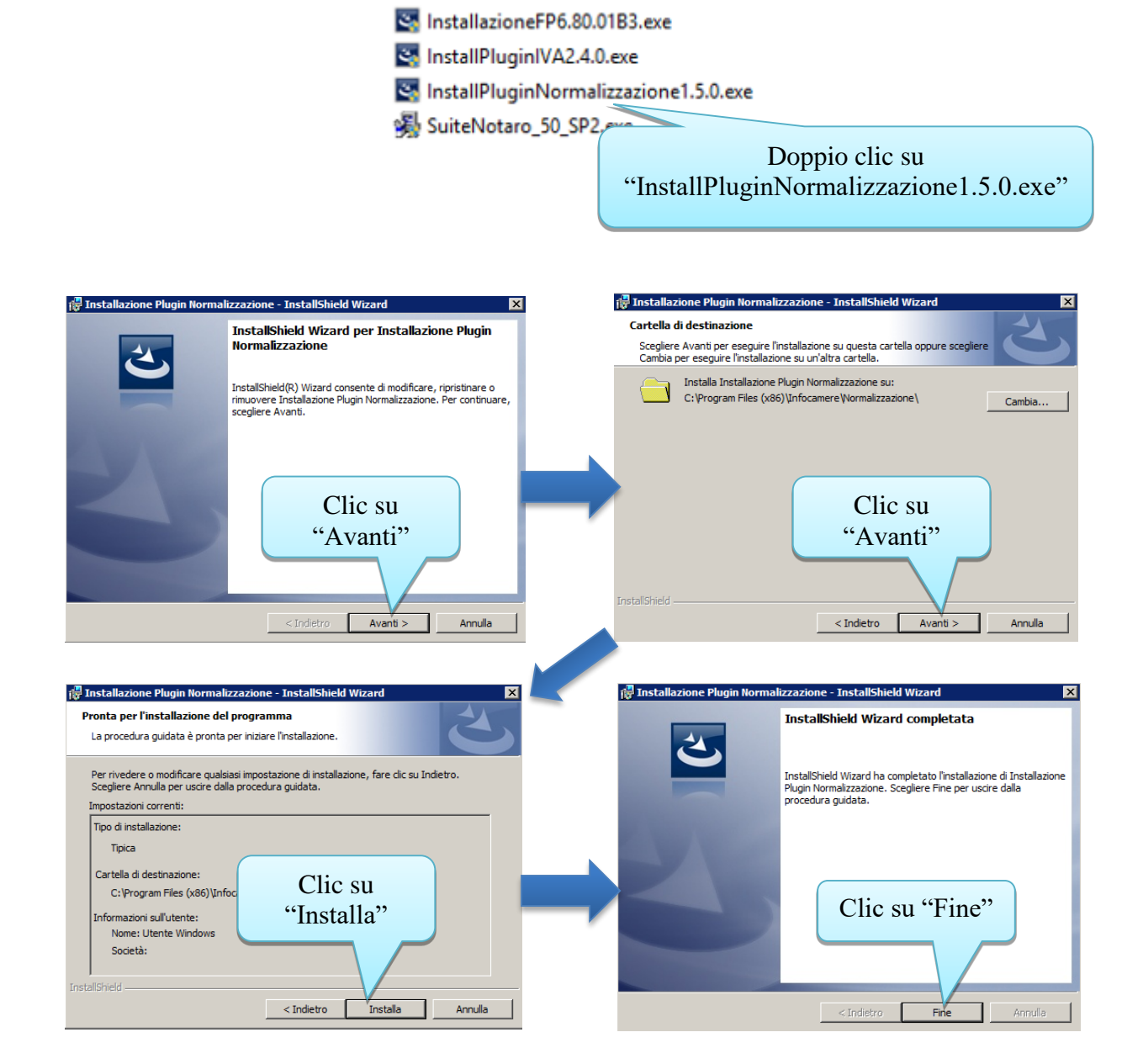

# 6.c) Aggiornamento Plugin IVA sui computer secondari

(da installare opzionalmente se utilizzate l'intercalare IVA in Fedra)

Ritornare nella cartella G:\Installazioni\SuiteNotaro50SP2 (se la si è chiusa fare riferimento a pagina 10 per riaprirla).

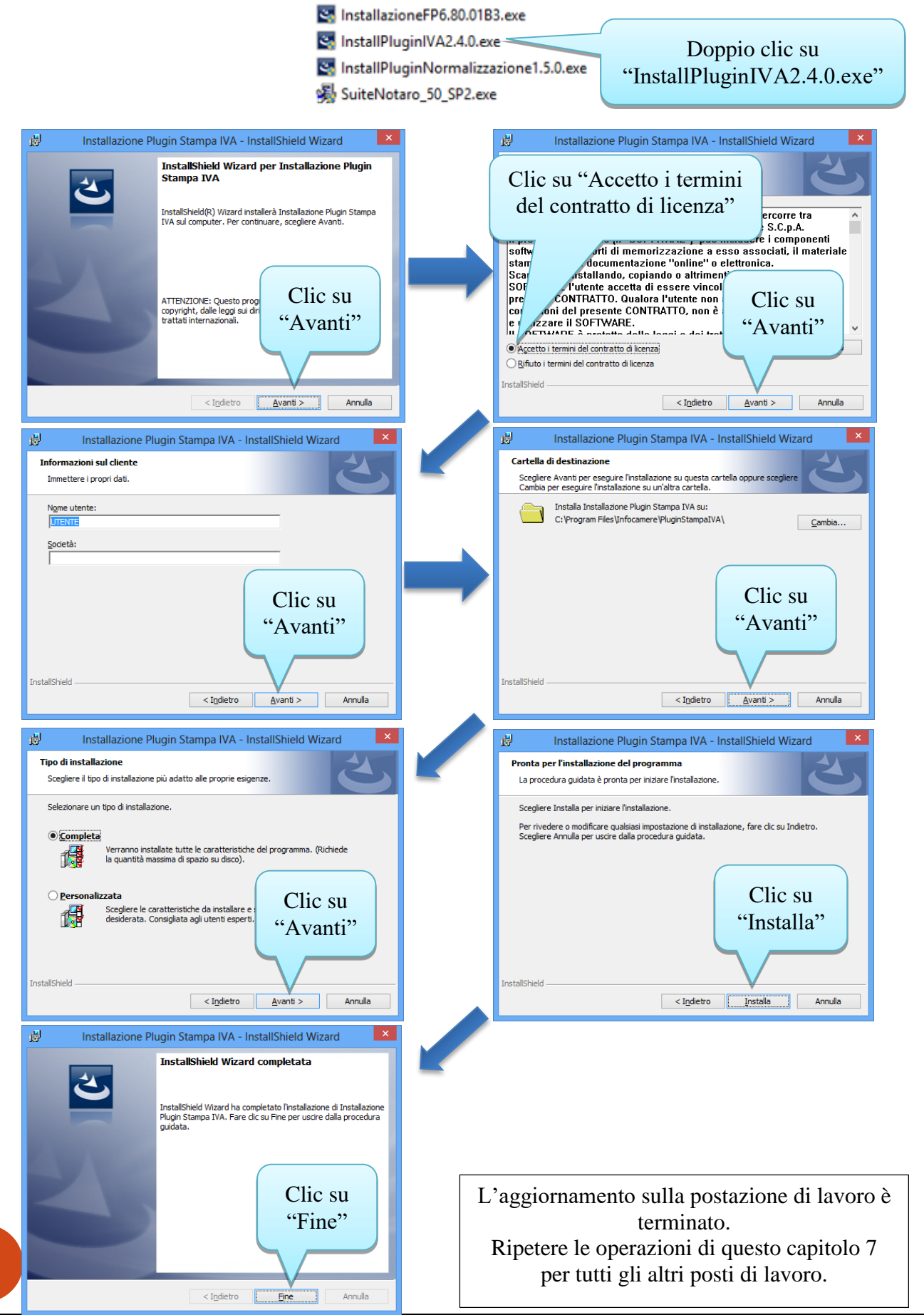

31

**Al termine, prima di poter riprendere l'attività, spegnere tutti i client. Spegnere il server. Quindi accendere il server, inserire le credenziali di accesso e ridurre ad icona il programma di indicizzazione, poi accendere i client.**

Per ogni evenienza vi ricordiamo le coordinate per contattarci:

**dal nostro sito [www.bitsistemi.it](http://www.bitsistemi.it/) cliccando sul link [Gs.Bit](http://cda1.it/gsbit/)** (servizio a cui potete iscrivervi gratuitamente)

**e-mail:** [assistenza@assitec.info](mailto:assistenza@assitec.info)

**fax: 080/9692050**

**Numero Verde: 800.89.40.90**